# Gira X1

2096 00

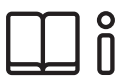

Bedienungsanleitung für die Gira Smart Home App

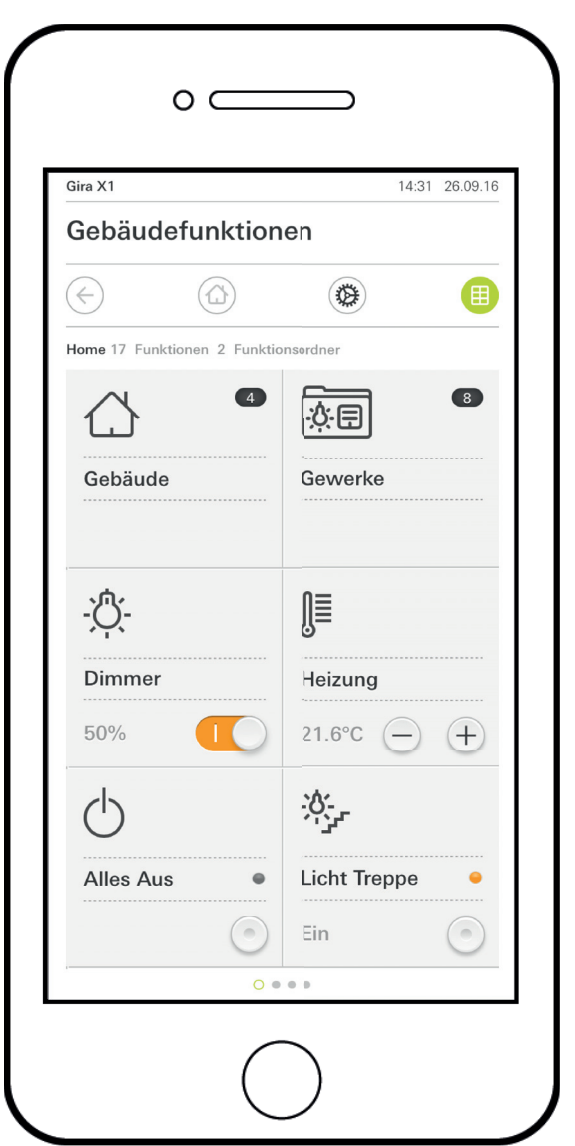

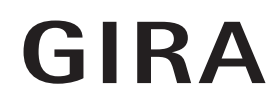

## Inhalt

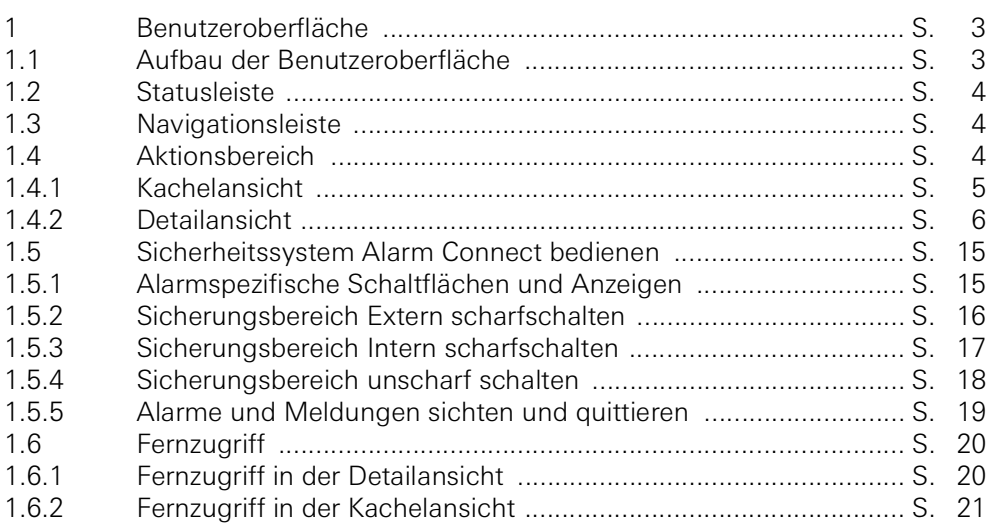

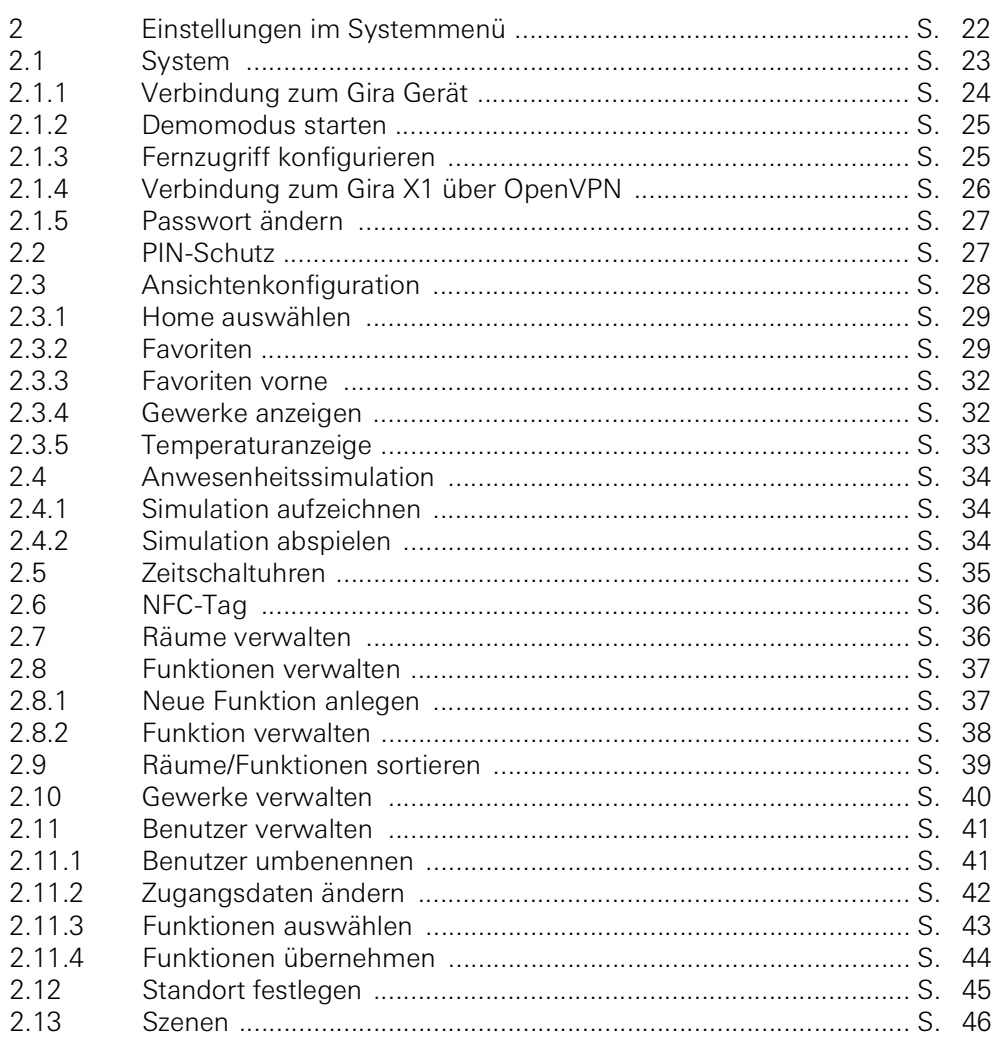

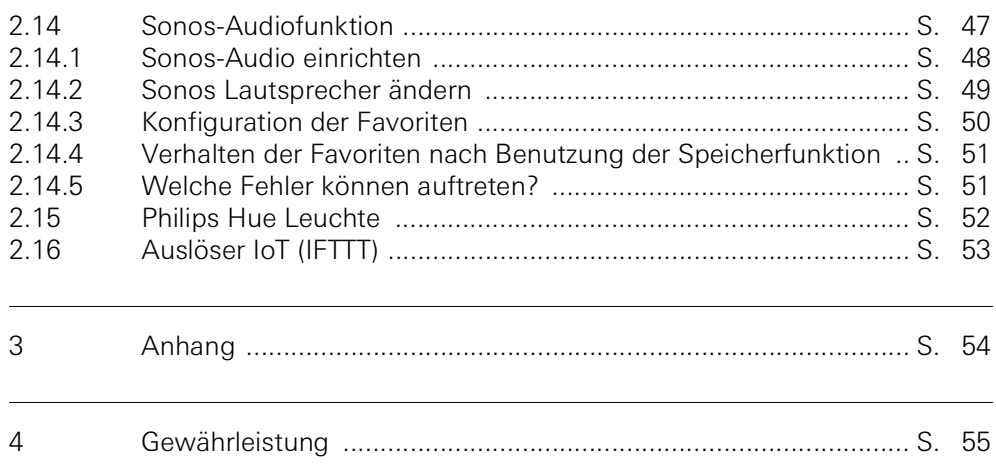

## <span id="page-3-0"></span>Benutzeroberfläche

#### <span id="page-3-1"></span>1.1 Aufbau der Benutzeroberfläche

#### ů Hinweis Unterschiede in den Ansichten

Sämtliche Abbildungen der Kachel- oder Detailansichten können sich von den Ansichten in Ihrem Projekt unterscheiden, da die Texte, Funktionen und Symbole in der Projektierung frei konfigurierbar sind. In diesem Dokument wird deshalb nur auf grundsätzliche Funktionen verwiesen.

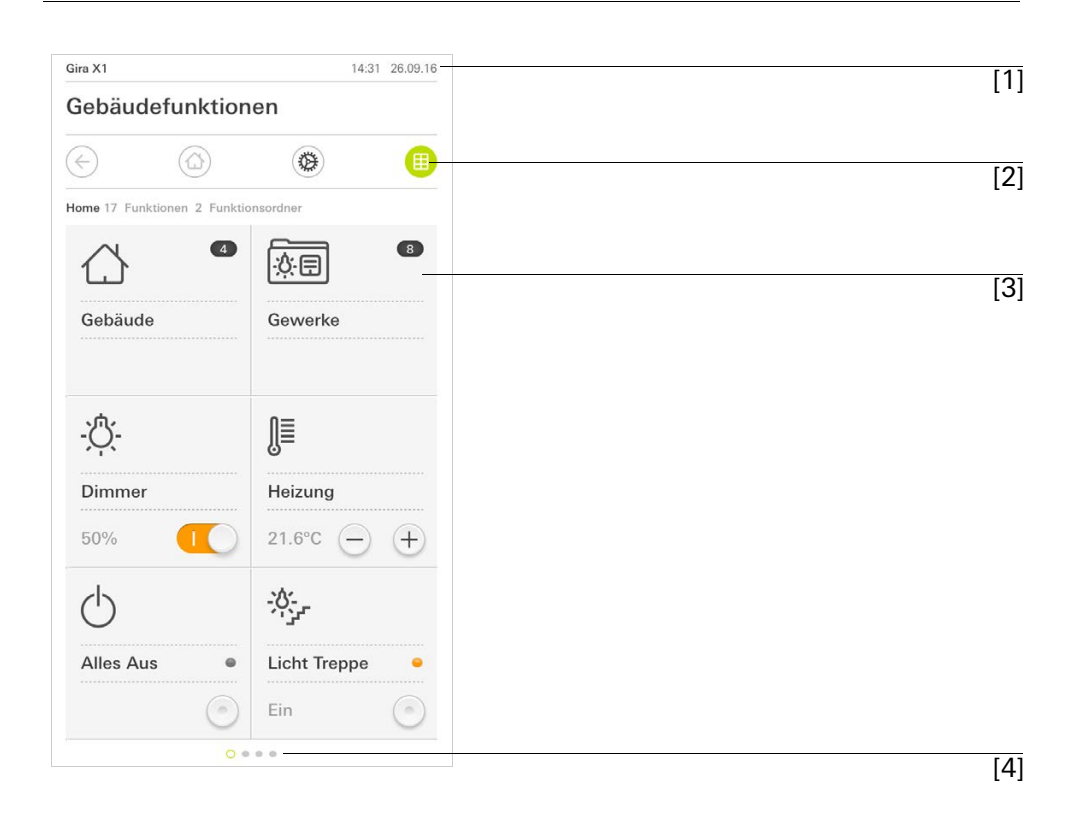

Bild 1 Benutzeroberfläche

Die Benutzeroberfläche teilt sich in 4 Bereiche auf:

- [1] Statusleiste [\[siehe 1.2\]](#page-4-0)
- [2] Navigationsleiste [\[siehe 1.3\]](#page-4-1)
- [3] Aktionsbereich [\[siehe 1.4\]](#page-4-2)
- [4] Orientierungshilfe

Am unteren Bildschirmrand sehen Sie für jede verfügbare Funktion bzw. Seite einen Kreis. Der markierte Kreis zeigt die aktuelle Position an. Durch horizontales Wischen können Sie die Funktion bzw. Seite wechseln. Dadurch verschiebt sich auch der markierte Kreis.

#### <span id="page-4-0"></span>1.2 Statusleiste

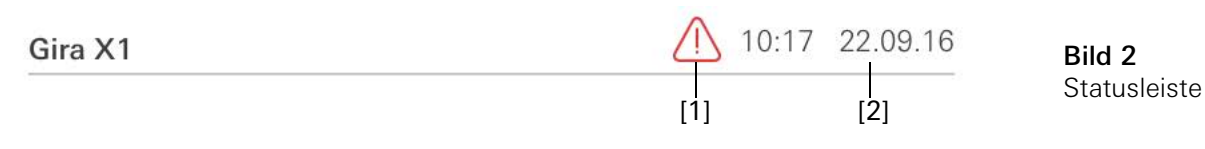

Die Symbole in der Statusleiste haben die folgenden Bedeutungen:

[1] Das Warnsymbol in der Statusleiste zeigt an, dass der Gira X1 nicht mehr erreichbar ist.

Wenn Sie auf das Warnsymbol tippen, wird die entsprechende Fehlermeldung angezeigt.

[2] Anzeige von Uhrzeit und Datum (bezogen vom Gira X1).

<span id="page-4-1"></span>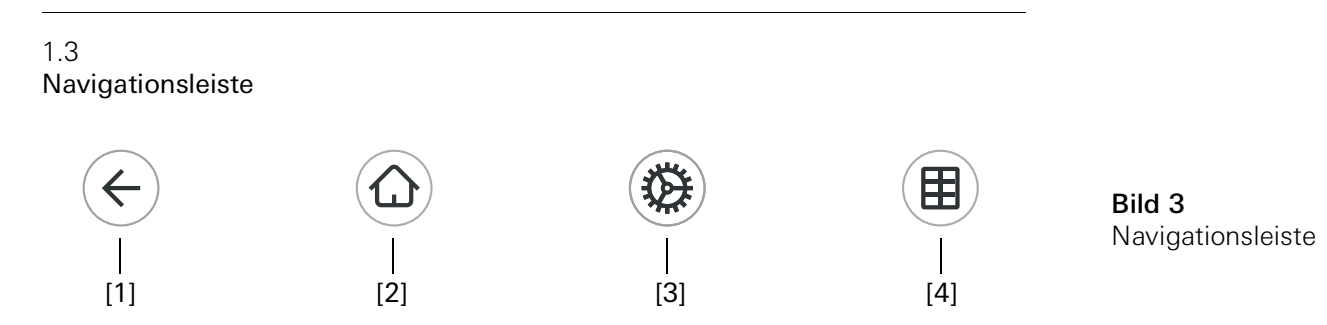

Die Schaltflächen in der Navigationsleiste haben die folgenden Funktionen:

[1] [Zurück] öffnet die zuletzt geöffnete Seite.

[2] [Home] öffnet die Startseite des Aktionsbereichs.

[3] [System] öffnet die Ansicht [Einstellungen].

[4] [Sicht ändern] wechselt zwischen der Kachel- und der Detailansicht.

<span id="page-4-2"></span>1.4

Aktionsbereich

Der Aktionsbereich ist der zentrale Arbeitsbereich über den Sie den Gira X1 bedienen und einstellen können. Hier können Sie alle Anwendungen, die Funktionsordner und die KNX Funktionen bedienen.

Der Aktionsbereich besitzt zwei Darstellungen:

- Kachelansicht
- Detailansicht

Die erste Seite des Aktionsbereichs ist die Seite [Home].

#### <span id="page-5-0"></span>1.4.1 Kachelansicht

Die Kachelansicht ist neben der Detailansicht eine der beiden Darstellungen des Aktionsbereichs.

Die beiden Funktionsordner [Gebäude] und [Gewerke] werden immer angezeigt. Wenn Sie auf die Kachel [Gebäude] tippen, können Sie über die Struktur Ihres Gebäudes zur gewünschten Funktion navigieren.

Wenn Sie auf die Kachel [Gewerke] tippen, werden Ihnen alle Funktionen nach Gewerken, wie z.B. [Licht], [Temperatur], [Beschattung] usw. angezeigt.

Funktionen, die als Favorit gekennzeichnet werden, werden direkt in der Kachelansicht angezeigt.

In der Kachelansicht können pro Seite bis zu sechs kleine Kacheln angezeigt werden.

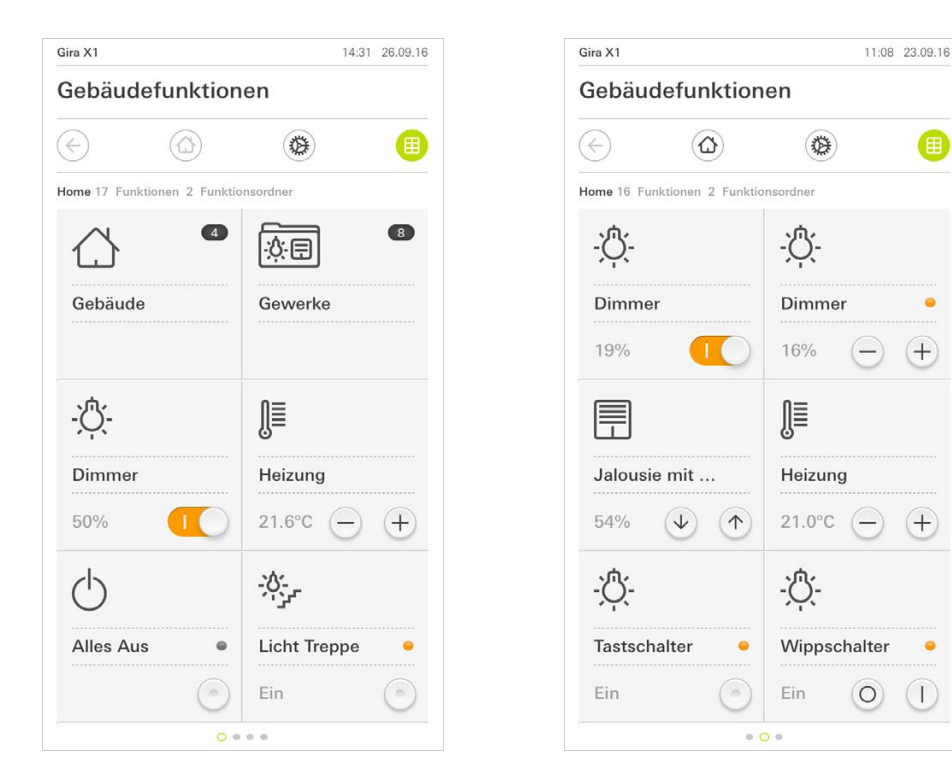

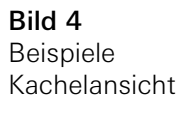

A

Zentrale Funktionen wie Ein- und Ausschalten, Temperatur einstellen oder in festen Schritten dimmen können schon in der Kachelansicht bedient werden. Tippen Sie dazu z.B. auf die Plus/Minus- oder die Pfeiltasten, um Licht zu dimmen, die Temperatur einzustellen oder Jalousien/Rollladen zu fahren.

Wenn Sie auf eine Kachel tippen, öffnet sich die Detailansicht der Funktion. Dort können Sie (in Abhängigkeit der Projektierung) weitere Bedienungen der Funktion durchführen.

Bedienung in der Kachelansicht

<span id="page-6-0"></span>Die Detailansicht ist neben der Kachelansicht eine der beiden Darstellungen des Aktionsbereichs. Sie öffnen die Detailansicht, indem Sie auf eine Kachel in der Kachelansicht tippen. Auf dem gesamten Display stehen dann alle Bedienelemente der jeweiligen Funktion zur Verfügung. Die Bedienung erfolgt in den meisten Funktionen per Fingertip, wobei in einigen Funktionen wie z.B. bei der Jalousie-Steuerung zwischen einem kurzen und einem langen Tastendruck unterschieden wird. Auf einige Besonderheiten in der Bedienung wird in den nachfolgenden Absätzen eingegangen.

Mit einer horizontalen Wischbewegung des Fingers kann man von einer Funkti- Horizontal Wischen on zur nächsten wechseln.

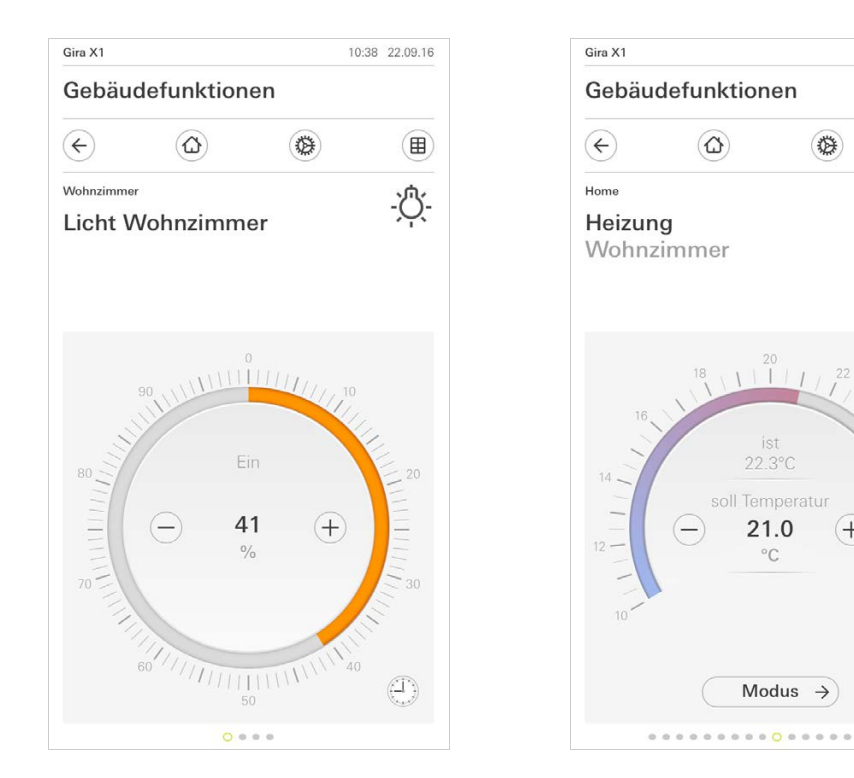

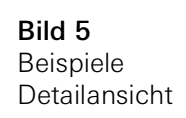

11:29 23:09:16

 $\binom{1}{2}$ 

順

Œ

In den Funktionen [Dimmer] und [Heizung] kann die bedienbare Skala verwendet Bedienbare Skala werden. Um einen Helligkeitswert oder die Soll-Temperatur einzustellen, tippen Sie direkt auf den gewünschten Wert in der Skala oder ziehen Sie die bedienbare Skala auf die gewünschte Position.

Jalousien oder Rollladen können Sie in der Detailansicht über Schieberegler steuern. Um die Jalousie oder den Rollladen hoch oder runter zu fahren bzw. um die Lamellen zu verstellen, schieben Sie den jeweiligen Regler auf die gewünschte Position.

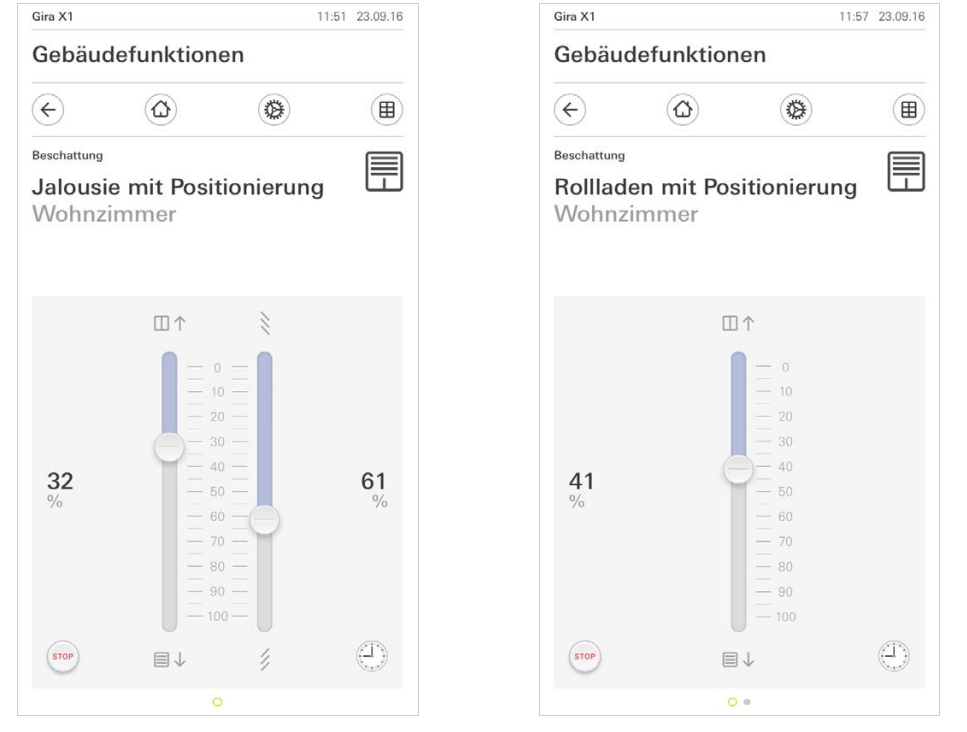

Jalousie-/Rollladen Bedienung über Regler

Bild 6 Detailansicht Bedienung über Regler

Wenn Sie auf die Schaltfläche [STOP] tippen, können Sie eine aktive Fahrbewe- Stop-Taste gung des Behangs oder eine Lamellenverstellung direkt stoppen. Der angesteuerte Behang bleibt dann unmittelbar an der gegenwärtigen Position stehen.

1.4.2.1 Funktionsuhr

Viele Funktionen lassen sich über eine komfortabel zu bedienende Zeitschaltuhr steuern. So können bestimmte Funktionen automatisch an jedem Tag oder nur an bestimmten Tagen zu einer festgelegten Uhrzeit ausgelöst werden. Dann fahren z. B. die Jalousien automatisch morgens herauf und am Abend wieder herab, oder die Heizung schaltet automatisch in den Nachtbetrieb.

Für welche Funktion eine Zeitschaltuhr angelegt werden kann, sehen Sie im Systemmenü, unter dem Punkt Zeitschaltuhren (nur für Administratoren sichtbar).

1.4.2.2 Schaltzeit anlegen

- 1 Tippen Sie in der Detailansicht der entsprechenden Funktion auf die Schaltfläche [Zeitschaltuhr].
- $\checkmark$  Die Seite [Zeitschaltuhr Übersicht] öffnet sich.

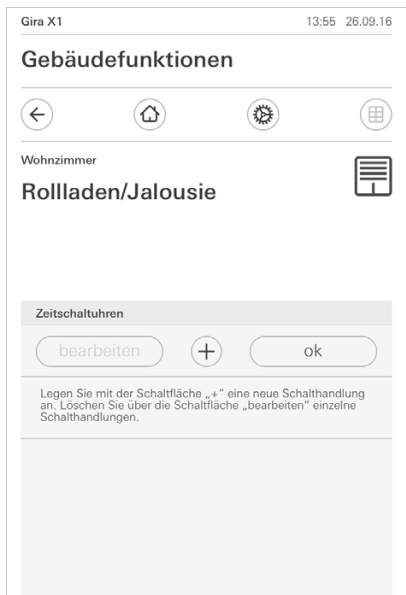

Bild 7 Übersicht **Zeitschaltuhr** 

- 2 Tippen Sie auf die Schaltfläche [+].
- Die Seite [Zeitschaltuhr] ist geöffnet.
- 3 Sie können Tage, an denen die Schaltzeit ausgeführt werden soll, mit einem Finger-Tipp aktivieren bzw. deaktivieren. Tage, an denen die Schaltzeit ausgeführt wird, sind grün markiert.
- 4 Wählen Sie eine der drei möglichen Schaltzeiten, zu der die Aktion durchgeführt werden soll:

### - Uhrzeit Stellen Sie eine Uhrzeit ein, zu der die Aktion durchgeführt werden soll.

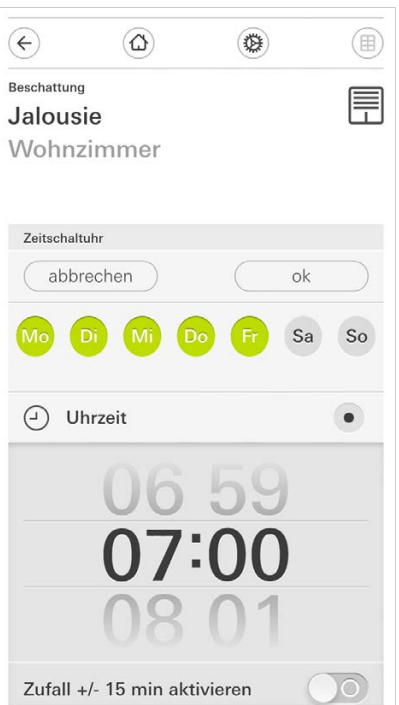

Bild 8 Uhrzeit festlegen Sonnenaufgang

Aktiviert die Schaltzeit zum Zeitpunkt des errechneten Sonnenaufgangs.

Zusätzlich haben Sie unter "frühestens/spätestens festlegen" die Möglichkeit, eine Zeitgrenze zu aktivieren.

Frühestens aktiviert die Schaltzeit zum Sonnenaufgang, jedoch nicht vor der eingegebenen Zeit.

Spätestens aktiviert die Schaltzeit zum Sonnenaufgang oder spätestens zu der hier eingegebenen Zeit.

Mit "Sonnenaufgangszeit verschieben" lässt sich die Schaltzeit um bis zu 120 Minuten vor oder hinter den Zeitpunkt des errechneten Sonnenaufgangs verschieben.

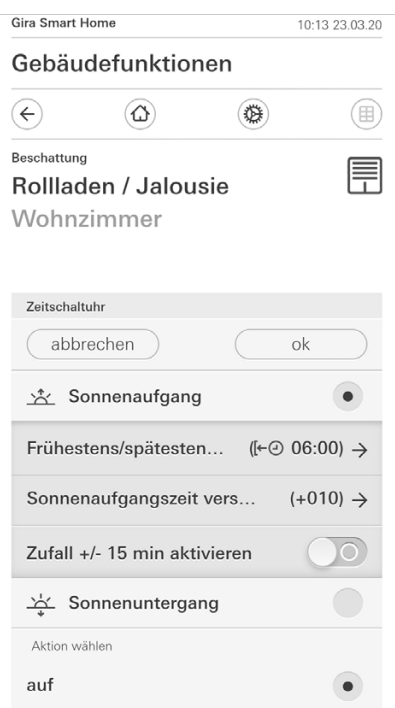

Bild 9 Sonnenaufgang aktivieren

## Sonnenuntergang

Aktiviert die Schaltzeit zum Zeitpunkt des errechneten Sonnenuntergangs.

Zusätzlich haben Sie unter "frühestens/spätestens festlegen" die Möglichkeit, eine Zeitgrenze zu aktivieren.

Frühestens aktiviert die Schaltzeit zum Sonnenuntergang, jedoch nicht vor der eingegebenen Zeit.

Spätestens aktiviert die Schaltzeit zum Sonnenuntergang oder spätestens zu der hier eingegebenen Zeit.

Mit "Sonnenuntergangszeit verschieben" lässt sich die Schaltzeit um bis zu 120 Minuten vor oder hinter den Zeitpunkt des errechneten Sonnenuntergangs verschieben.

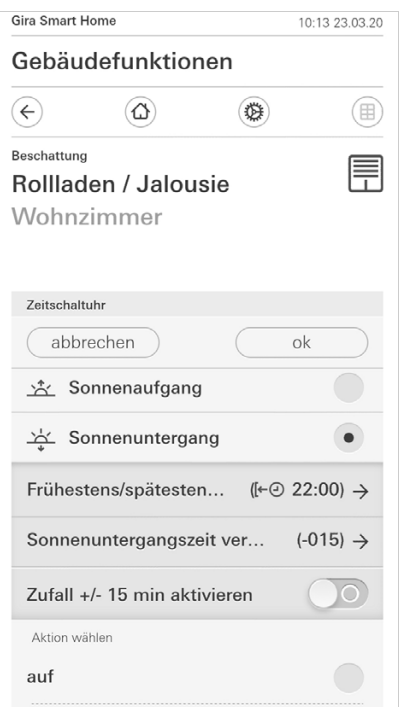

Bild 10 Sonnenuntergang aktivieren

5 Sie können die Schaltzeiten durch eine Zufallskomponente um bis zu 15 Minuten verringern oder erhöhen. Bewegen Sie dazu den Schiebeschalter [Zufall +/- 15 min aktivieren] nach rechts.

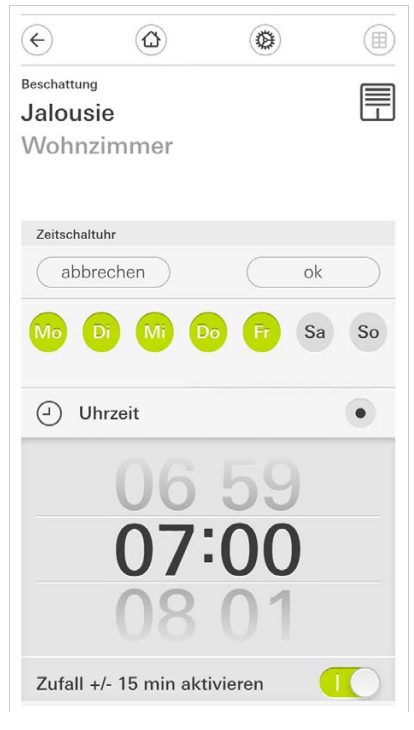

Bild 11 Zufallsfunktion aktivieren

- 6 Wählen Sie unter "Aktion wählen" die auszuführende Aktion aus. Die Art des hier auswählbaren Wertes ist abhängig von der einzurichtenden Funktion.
- 7 Tippen Sie auf die Schaltfläche [ok].
- $\checkmark$  Die Schaltzeit ist eingestellt.

#### 1.4.2.3 Schaltzeit löschen

- 1 Öffnen Sie die Seite [Zeitschaltuhr Übersicht].
- 2 Tippen Sie auf die Schaltfläche [bearbeiten].
- 3 Markieren Sie die Schaltzeit, die gelöscht werden soll. Sie können hier auch mehrere Schaltzeiten gleichzeitig markieren und löschen.
- Ein roter Haken erscheint vor der Schaltzeit. Die rote Schaltfläche [löschen] wird gezeigt.
- 4 Tippen Sie auf die Schaltfläche [löschen].
- Die Seite [Zeitschaltuhr Übersicht] ist geöffnet. Die markierte Schaltzeit ist gelöscht.

#### 1.4.2.4 Alle Schaltzeiten einer Funktion aktivieren und deaktivieren

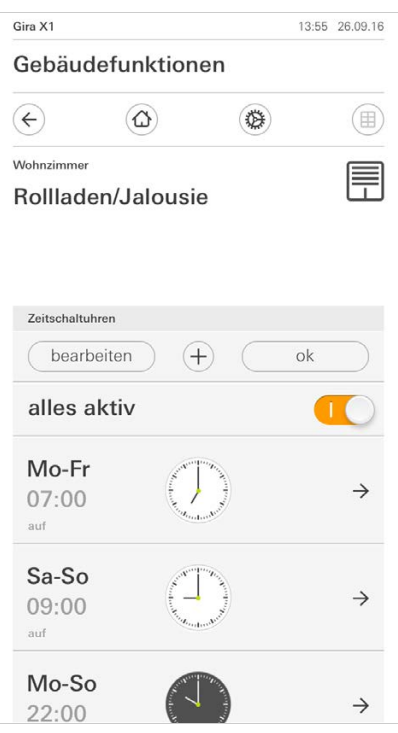

Bild 12 Alle Schaltzeiten aktivieren/ deaktivieren

- 1 Stellen Sie den Schalter [alles aktiv] auf [I] zum Aktivieren oder auf [O] zum Deaktivieren.
- 2 Tippen Sie auf die Schaltfläche [ok].
- $\checkmark$  Die Funktion, aus der Sie zur Seite [Zeitschaltuhr Übersicht] gewechselt sind, ist geöffnet. Alle Schaltzeiten dieser Funktion sind aktiviert bzw. deaktiviert.

#### $\hat{\mathbb{I}}$ Tipp

### Schaltzeiten vorübergehend deaktivieren

Wenn Sie einzelne Schaltzeiten einer Funktion vorübergehend deaktivieren möchten, können Sie einfach alle Tage deaktivieren (auf grau setzen).

1.4.2.5 Heizung Modus

In der Detailansicht der Funktion [Heizung] können Sie über die Schaltfläche [Modus] zwischen verschiedenen Betriebsmodi ("Komfort", "Nacht" usw.) umschalten, denen im Regler unterschiedliche Solltemperaturen zugewiesen sind.

- 1 Um den Betriebsmodus zu wechseln, tippen Sie auf [Modus].
- Die Seite Betriebsmodus ist geöffnet.

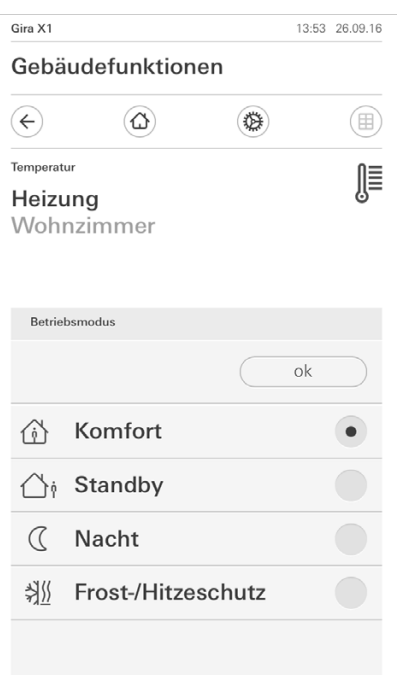

Bild 13 Betriebsmodus wechseln

2 Wählen Sie den gewünschten Modus und bestätigen Sie mit [ok].

Die verschiedenen Modi haben die folgenden Bedeutung:

- Komfort

Der Komfortbetrieb wird aktiviert, wenn sich Personen in einem Raum befinden und die Raumtemperatur auf einen komfortablen Wert zu regeln ist.

**Standby** 

Aktivieren Sie Standby, wenn ein Raum tagsüber nicht benutzt wird. Dadurch wird die Raumtemperatur auf einen Standby-Wert geregelt und somit Heizoder Kühlenergie eingespart.

**Nacht** 

Aktivieren Sie in den Nachtstunden oder bei längerer Abwesenheit den Nachtmodus. Dadurch wird die Raumtemperatur auf kühlere Temperaturen bei Heizanlagen (z. B. in Schlafräumen) geregelt. Kühlanlagen können in diesem Fall auf höhere Temperaturwerte eingestellt werden, wenn eine Klimatisierung nicht erforderlich ist (z. B. in Büroräumen).

- Frost-/ Hitzeschutz

Ein Frostschutz ist erforderlich, wenn beispielsweise bei geöffnetem Fenster die Raumtemperatur kritische Werte nicht unterschreiten darf. Ein Hitzeschutz kann dann erforderlich werden, wenn die Temperatur durch äußere Einflüsse zu groß wird. In diesen Fällen kann durch Aktivierung des Frost-/ Hitzeschutzes in Abhängigkeit der eingestellten Betriebsart "Heizen" oder "Kühlen" ein Gefrieren oder Überhitzen des Raums durch Vorgabe eines eigenen Temperatur-Sollwerts verhindert werden.

### <span id="page-15-0"></span>1.5 Sicherheitssystem Alarm Connect bedienen

## <span id="page-15-1"></span>1.5.1

Alarmspezifische Schaltflächen und Anzeigen

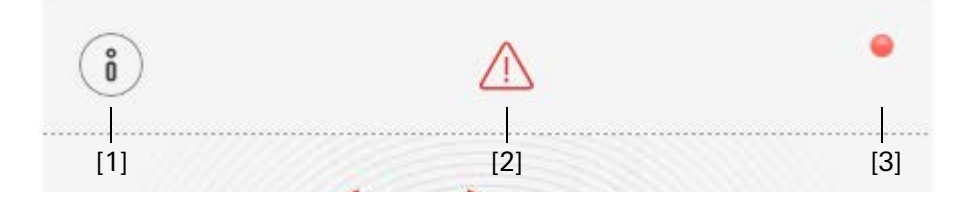

Bild 14 Alarmspezifische Schaltflächen

[1] [Information] öffnet die Liste mit den Vorliegenden Meldungen.

[2] Achtung] zeigt an, dass Meldungen vorliegen.

[3] [Status] zeigt an, dass der Sicherungsbereich nicht scharfschaltbereit ist.

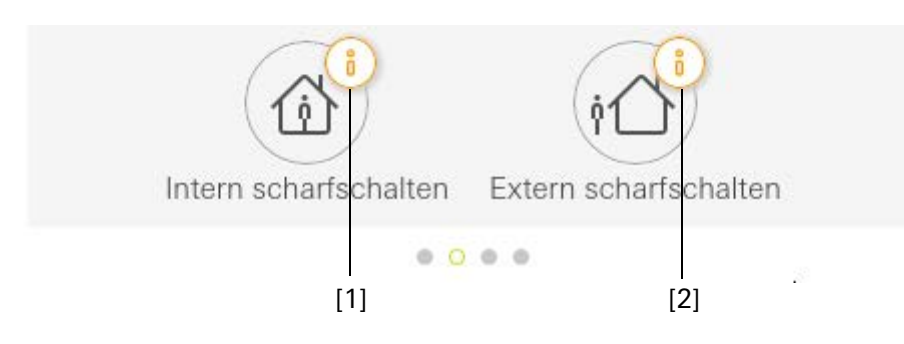

Bild 15 Alarmspezifische Anzeigen

- [1] Intern scharfschalten nicht möglich
- [2] Extern scharfschalten nicht möglich

#### <span id="page-16-0"></span>1.5.2 Sicherungsbereich Extern scharfschalten

Um einen Sicherungsbereich Extern scharf zu schalten, gehen Sie bitte wie folgt vor:

- 1 Tippen Sie auf die Bedieneinheit-Kachel des Sicherungsbereiches, den Sie Extern scharfschalten möchten.
- Die Ansicht des Sicherungsbereiches öffnet sich und zeigt den Scharfschaltzustand an.
- 2 Tippen Sie auf die Schaltfläche [Extern scharfschalten].
- 3 Geben Sie in dem sich öffnenden Fenster Ihre Benutzer-PIN ein.
- $\checkmark$  Die Austrittsverzögerungszeit startet und wird in der App angezeigt. Gleichzeitig signalisiert die Funk Bedieneinheit die laufende Austrittsverzögerungszeit.
- 4 Verlassen Sie nun den Sicherungsbereich und verschließen Sie ggf. die Tür.
- $\checkmark$  Nach Ablauf der Austrittsverzögerungszeit wird der Sicherungsbereich Extern scharfgeschaltet, sofern in Zwischenzeit keine Ereignisse eingetreten sind, die die Scharfschaltung verhindern.

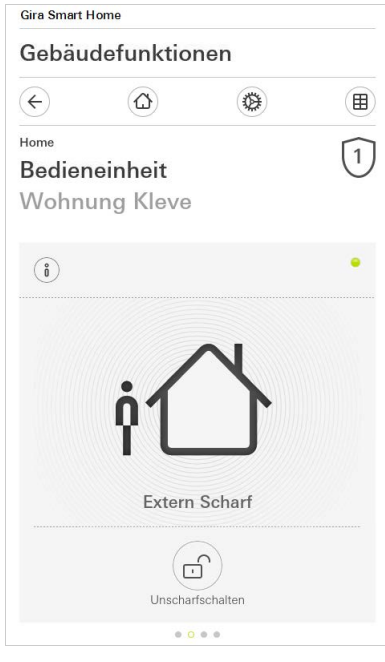

Bild 16 Zustand Extern scharf

#### <span id="page-17-0"></span>1.5.3 Sicherungsbereich Intern scharfschalten

Um einen Sicherungsbereich Intern scharf zu schalten, gehen Sie bitte wie folgt vor:

- 1 Tippen Sie auf die Bedieneinheit-Kachel des Sicherungsbereiches, den Sie Intern scharfschalten möchten.
- Die Ansicht des Sicherungsbereiches öffnet sich und zeigt den Scharfschaltzustand an.
- 2 Tippen Sie auf die Schaltfläche [Intern scharfschalten].
- 3 Geben Sie in dem sich öffnenden Fenster Ihre Benutzer-PIN ein.
- $\checkmark$  Der Sicherungsbereich wird Intern scharfgeschaltet.

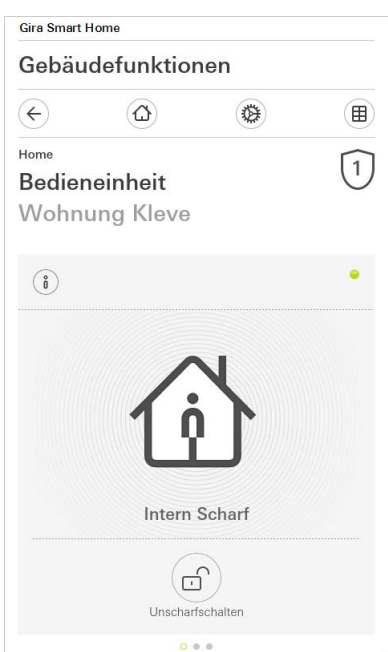

Bild 17 Zustand Intern scharf

#### <span id="page-18-0"></span>1.5.4 Sicherungsbereich unscharf schalten

Um einen Sicherungsbereich unscharf zu schalten, gehen Sie bitte wie folgt vor:

- 1 Tippen Sie in der Ansicht des Sicherungsbereiches auf die Schaltfläche [Unscharfschalten].
- 2 Geben Sie in dem sich öffnenden Fenster Ihre Benutzer-PIN ein.
- $\checkmark$  Der Sicherungsbereich wird Unscharf geschaltet.

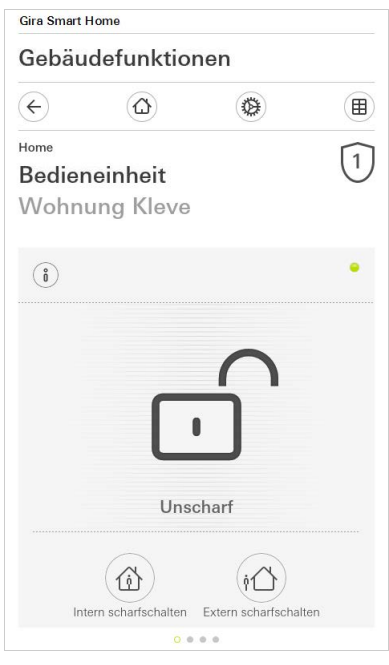

Bild 18 Zustand Unscharf

#### <span id="page-19-0"></span>1.5.5

Alarme und Meldungen sichten und quittieren

Um die vorliegenden Alarme und Meldungen des Sicherungsbereiches zu quittieren, gehen Sie bitte wie folgt vor:

- 1 Tippen Sie in der Ansicht des Sicherungsbereiches auf die Schaltfläche [Information].
- Es öffnet sich eine Liste mit den vorliegenden Alarmen und Meldungen.
- 2 Tippen Sie auf die Schaltfläche [bestätigen].
- 3 Geben Sie in dem sich öffnenden Fenster Ihre Benutzer-PIN ein.
- $\checkmark$  Bei Eingabe der richtigen PIN wird die Meldung aus der Liste entfernt.

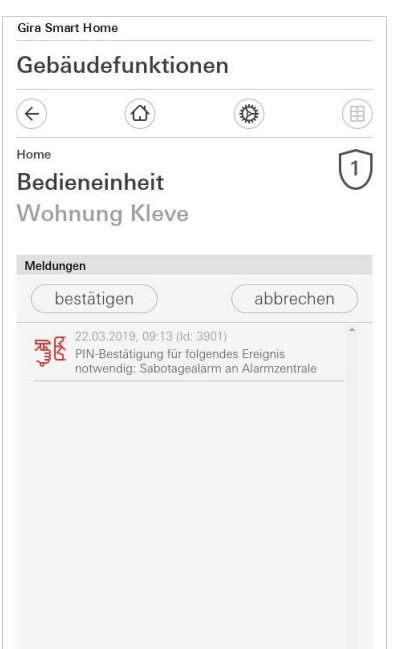

Bild 19 Alarme und Meldungen

Bild 20 Fernzugriff Detailansicht

#### <span id="page-20-0"></span>1.6 Fernzugriff

Wenn Sie per Fernzugriff über den Gira S1 auf den Gira X1 zugreifen möchten, müssen Sie zuerst den Fernzugriff einrichten [\[siehe 2.1.3\]](#page-25-1).

In der Visualisierung des Fernzugriffs haben Sie die Möglichkeit den Fernzugriff zu steuern und sich dessen Status anzeigen zu lassen:

- Fernzugriff in der Detailansicht [\[siehe 1.6.1\]](#page-20-1).
- Fernzugriff in der Kachelansicht [\[siehe 1.6.2\].](#page-21-0)

Voraussetzung:

- Der Gira S1 wurde im Gira Projekt Assistent in der Gebäudestruktur verortet.
- Im Gira Projekt Assistent wurde unter "Visualisierung" die Funktion "Fernzugriff" eingerichtet.

### <span id="page-20-1"></span>1.6.1

Fernzugriff in der Detailansicht

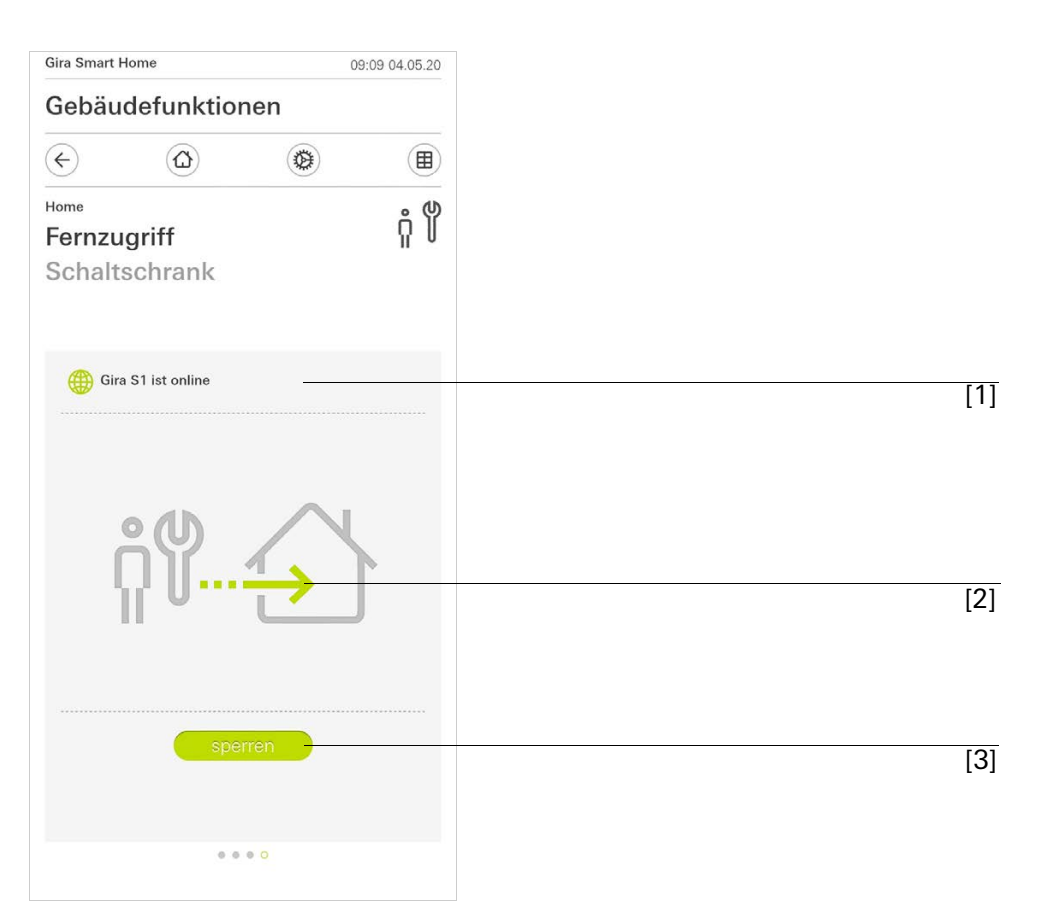

[1] Anzeige, ob der Gira S1 Portalzugriff hat.

[2] Anzeige, ob gerade ein Fernzugriff erfolgt.

[3] Schaltfläche, um den Fernzugriff freizuschalten/zu sperren.

### <span id="page-21-0"></span>1.6.2 Fernzugriff in der Kachelansicht

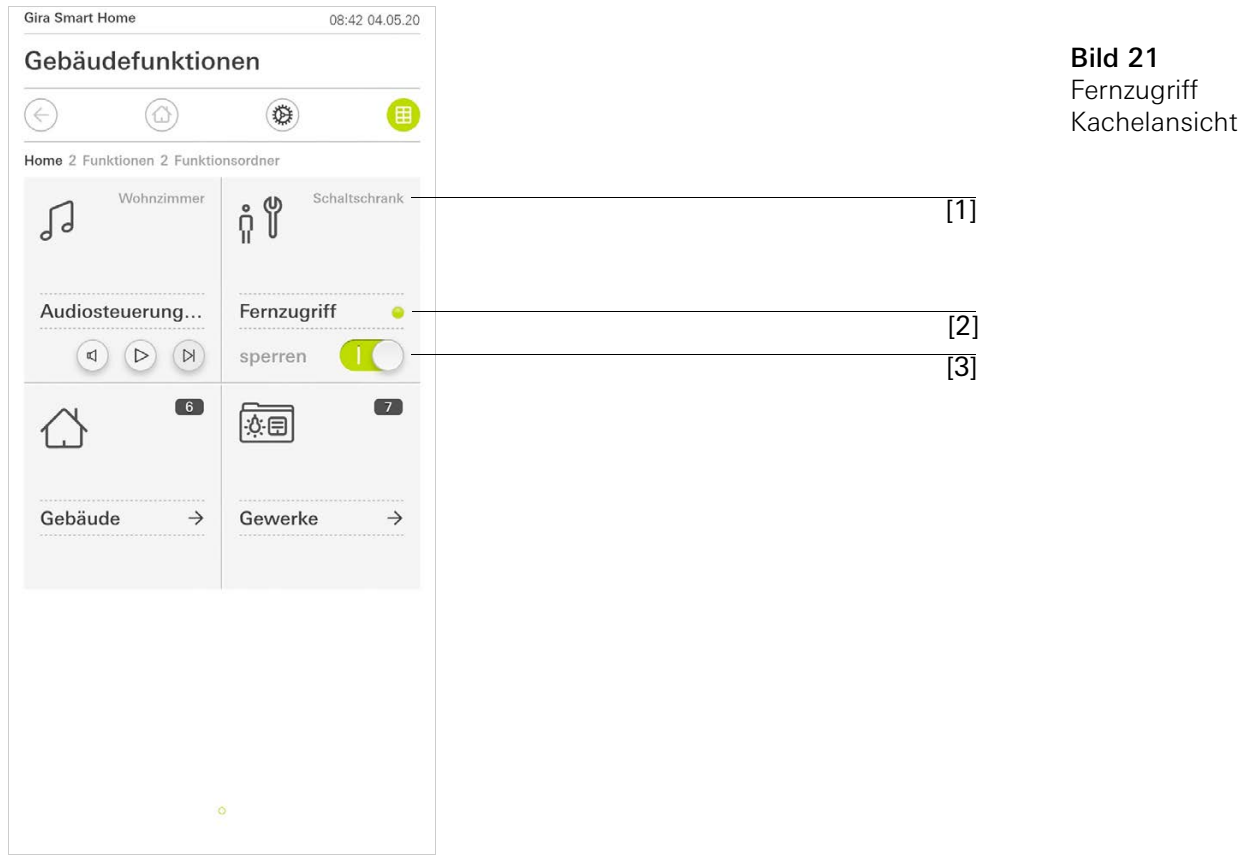

- [1] Anzeige, in welchem Gebäudeteil die Funktion "Fernzugriff" eingerichtet wurde.
- [2] Anzeige, ob gerade ein Fernzugriff erfolgt.
- [3] Schiebeschalter, um den Fernzugriff freizuschalten/zu sperren.

## <span id="page-22-0"></span>2

## Einstellungen im Systemmenü

Grundsätzliche Einstellungen können im Systemmenü vorgenommen werden.

- 1 Sie öffnen das Systemmenü, indem Sie auf das Zahnradsymbol in der Navigationsleiste tippen.
- $\checkmark$  Im Systemmenü stehen Ihnen die folgenden Funktionen zur Verfügung:
- System [\[siehe 2.1\]](#page-23-0)
- PIN-Schutz [\[siehe 2.2\]](#page-27-1)
- Ansichtenkonfiguration [\[siehe 2.3\]](#page-28-0)
- Anwesenheitssimulation [\[siehe 2.4\]](#page-34-0)
- Zeitschaltuhren [\[siehe 2.5\]](#page-35-0)
- NFC-Tag [\[siehe 2.6\]](#page-36-0)

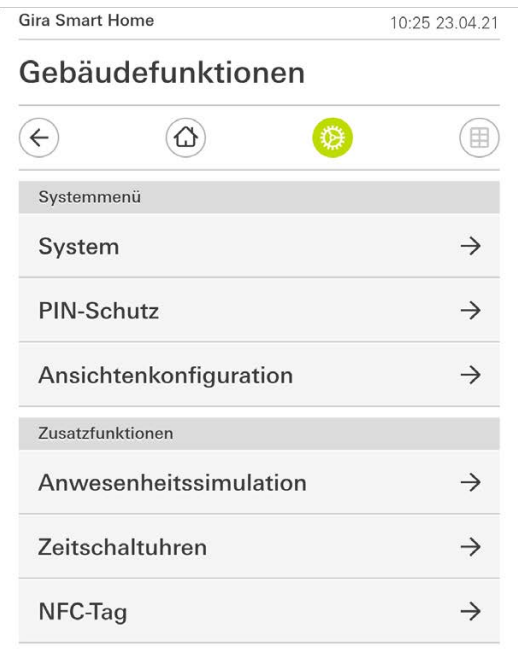

Bild 22 Ansicht [Einstellungen]

#### Das Systemmenü wird erweitert, wenn der Benutzer der Gira Smart Home App Administratorenrechte besitzt.

Folgende Administratorfunktionen stehen zur Verfügung:

- Räume verwalten [\[siehe 2.7\]](#page-36-1)
- Funktionen verwalten [\[siehe 2.8\]](#page-37-0)
- Räume/Funktionen sortieren [\[siehe 2.9\]](#page-39-0)
- Gewerke verwalten [\[siehe 2.10\]](#page-40-0)
- Benutzer verwalten [\[siehe 2.11\]](#page-41-0)
- Standort festlegen [\[siehe 2.12\]](#page-45-0)

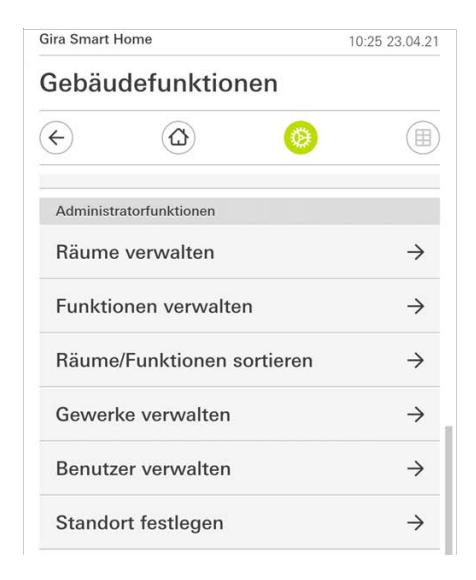

Bild 23 Administratorfunktionen

#### <span id="page-23-0"></span>2.1 System

- 1 Tippen Sie im Systemmenü auf die Schaltfläche [System].
- Die Seite [System] ist geöffnet.

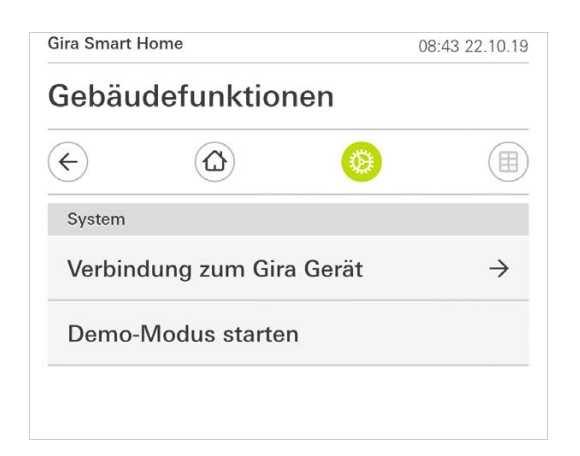

Bild 24 System-Einstellungen

- Es stehen die folgenden Menüpunkte zur Verfügung:
- Verbindung zum Gira Gerät [\[siehe 2.1.1\],](#page-24-0)
- Demo-Modus starten [\[siehe 2.1.2\]](#page-25-0).

#### <span id="page-24-0"></span>2.1.1 Verbindung zum Gira Gerät

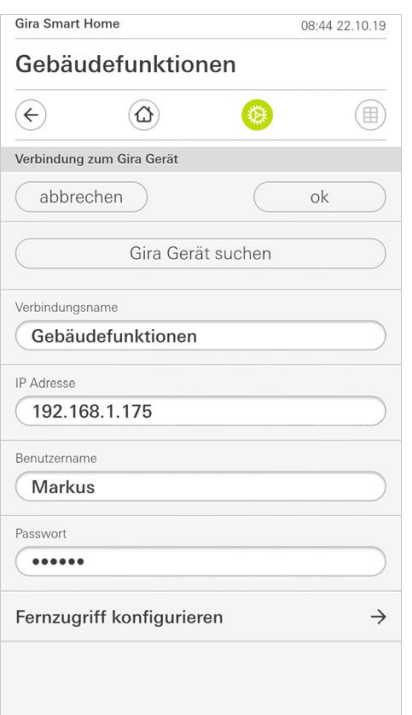

Bild 25 Verbindung zum Gira Gerät

Um die App mit einem Gira Gerät zu verbinden, gehen Sie bitte wie folgt vor:

- 1 Tippen Sie auf [Gira Gerät suchen].
- Die App sucht nach verfügbaren Gira Geräten in Ihrem Netzwerk und trägt die IP-Adresse automatisch ein.
- 2 Geben Sie die Daten für den Verbindungsnamen, den Benutzernamen und das Passwort ein.
- 3 Bestätigen Sie ihre Eingaben mit [ok].
- $\checkmark$  Die Daten sind gespeichert. Die Verbindung zum Gira Gerät ist hergestellt.

#### ů Hinweis Verbindung über VPN

Wenn Sie sich über eine VPN-Verbindung mit dem Gira X1 verbinden möchten, funktioniert das automatische Eintragen der IP-Adresse über die Schaltfläche [Gira Gerät suchen] nicht.

Geben Sie in diesem Fall die IP-Adresse des Gira X1 manuell ein.

#### ů Hinweis Gleichzeitige Nutzung Gira X1 und Sicherheitssystem

Werden in einem Projekt der Gira X1 und das Sicherheitssystem Alarm Connect verwendet, geben Sie bei den Verbindungsdaten die IP-Adresse des Gira X1 ein.

#### <span id="page-25-0"></span>2.1.2 Demomodus starten

Wenn Sie auf [Demomodus starten] tippen wird in der Gira Smart Home App der Demomodus angezeigt.

Der Demomodus wird beendet, indem Sie die App schließen und erneut öffnen.

#### <span id="page-25-1"></span>2.1.3 Fernzugriff konfigurieren

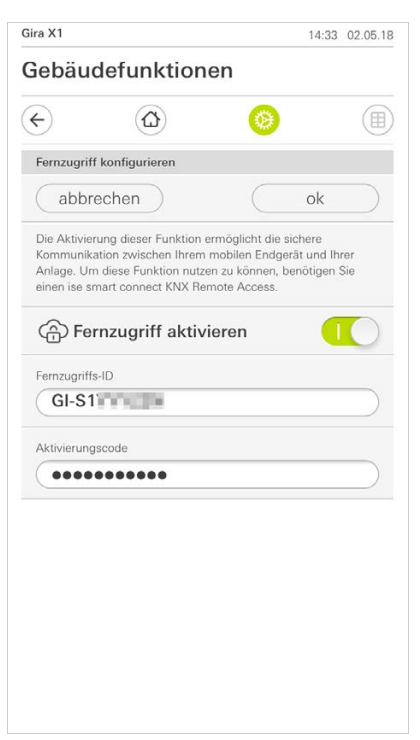

Bild 26 Fernzugriff konfigurieren

Wenn Sie per Fernzugriff über den Gira S1 auf den Gira X1 zugreifen möchten, können Sie in dieser Ansicht den Fernzugriff einrichten.

Voraussetzung:

- Der Gira S1 ist bereits eingerichtet und hat Verbindung zum Gira Geräteportal.
- Im Gira Geräteportal wurde ein Aktivierungscode für die Gira Smart Home App erstellt.
- 1 Tippen Sie auf [Fernzugriff konfigurieren].
- 2 Aktivieren Sie den Fernzugriff, indem Sie den Schiebeschalter nach rechts bewegen.
- 3 Geben Sie die Fernzugriffs-ID des Gira S1 und den im Geräteportal erzeugten Aktivierungscode ein.
- 4 Tippen Sie auf [ok].

Sie haben die Möglichkeit den Fernzugriff in die Visualisierung einzubinden [\[sie](#page-20-0)[he 1.6\]](#page-20-0).

#### <span id="page-26-0"></span>Voraussetzung:

Sie benötigen einen PC, der sich im gleichen Netzwerk wie ihr Gira X1 befindet.

- 1 Öffnen Sie auf dem PC einen Internet-Browser (z.B Google Chrome oder Mozilla Firefox) und geben Sie die IP-Adresse des Gira X1 in die Adresszeile ein.
- Es öffnet sich die Diagnose-Seite des Gira X1.
- 2 Scrollen Sie an das untere Ende der Diagnoseseite: Klicken Sie auf die Schaltfläche [Download user client config]. Die hier heruntergeladene Datei (user.ovpn) enthält alle notwendigen Informationen für den VPN-Betrieb.
- 3 Schicken Sie die heruntergeladene Datei (user.ovpn) per Email auf das Mobiltelefon des Benutzers.

Auf dem Mobiltelefon des Benutzers

Voraussetzung:

Auf dem Mobiltelefon müssen die App "OpenVPN Connect" der Firma OpenVPN Technologies und die Gira Smart Home App installiert sein.

- 1 Öffnen Sie die eben geschickte Email und tippen auf die angehängte Datei.
- 2 Wählen Sie in der sich öffnenden Auswahl [nach OpenVPN kopieren].
- $\checkmark$  Die App "OpenVPN Connect" öffnet sich.
- 3 Tippen Sie in der App auf das Pluszeichen.

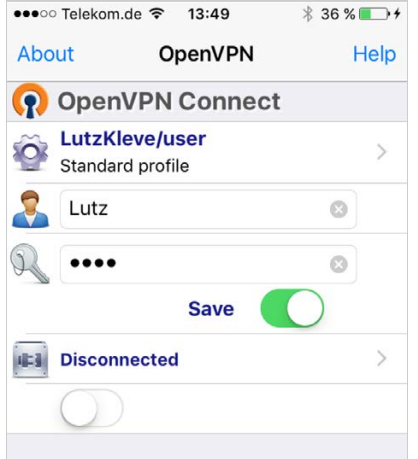

Bild 27 OpenVPNConnect

- 4 Geben Sie die User-ID und das Passwort ein. Hier werden die Zugangsdaten des im GPA angelegten Benutzer eintragen.
- 5 Speichern Sie die Einstellungen, indem Sie den Schalter auf [Save] schieben.
- 6 Öffnen Sie die Gira Smart Home App und wechseln in das Systemmenü [System] - [Verbindung zum Gira X1].
- 7 Geben Sie die lokale IP-Adresse des Gira X1 ein.
- 8 Wenn die Verbindung zum Gira X1 hergestellt wurde, tragen Sie den Benutzernamen und das Passwort aus der GPA Benutzerverwaltung in die entsprechenden Felder ein.
- 9 Tippen Sie auf [ok].

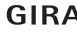

<span id="page-27-0"></span>Gira X1 11:17 22.09.16 Gebäudefunktionen (田)  $\left( \leftarrow \right)$  $\circledcirc$  $\bullet$ Passwort ändern  $($ abbrechen $)$ Passwort (alt)  $\sqrt{ }$ Passwort alt muss ausgefüllt sein. Passwort (neu)  $\left($  ... Passwort neu muss ausgefüllt sein. Passwort (wiederholen)  $\overline{(\ldots)}$ Passwort wiederholen muss ausgefüllt sein

Bild 28 Passwort ändern

Sie können das bei der Projektierung vergebene Benutzer-Passwort verändern. Gehen Sie dazu bitte wie folgt vor:

- 1 Geben Sie das alte Passwort ein.
- 2 Vergeben Sie ein neues Passwort.
- 3 Wiederholen Sie die Eingabe des neuen Passworts.
- 4 Bestätigen Sie Ihre Eingaben mit [ok].
- $\checkmark$  Das neue Passwort ist nun gespeichert.

<span id="page-27-1"></span>2.2 PIN-Schutz

Sie können die Einstellungen im System Menü mit einem PIN-Schutz versehen. Dies schützt den Gira X1 vor unerwünschten Änderungen.

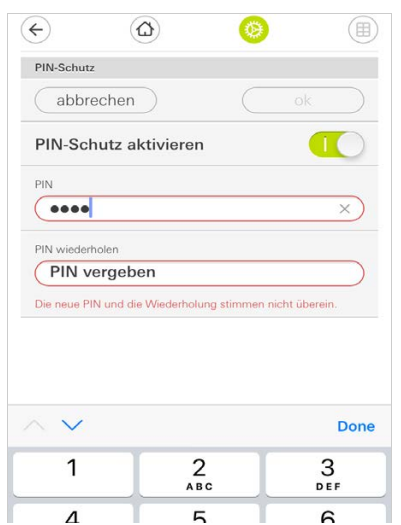

Bild 29 PIN-Schutz

#### Um den PIN-Schutz zu aktivieren, gehen Sie bitte wie folgt vor:

- 1 Tippen Sie auf die Schaltfläche [PIN-Schutz].
- $\checkmark$  Die Seite [PIN-Schutz] ist geöffnet.
- 2 Schieben Sie den Schalter "PIN-Schutz aktivieren" nach rechts.
- 3 Geben Sie im oberen Feld eine PIN ein und wiederholen Sie die Eingabe im zweiten Feld.
- 4 Bestätigen Sie die Eingabe mit [ok].
- Das System-Menü des Gira X1 kann nun erst nach Eingabe der PIN geöffnet werden.

<span id="page-28-0"></span>2.3

Ansichtenkonfiguration

In der Ansichtenkonfiguration legen Sie die angezeigten Funktionen und die Reihenfolge der Funktionen für den Aktionsbereich fest.

- 1 Tippen Sie auf die Schaltfläche [Ansichtenkonfiguration].
- $\checkmark$  Die Seite [Ansichtenkonfiguration] ist geöffnet.

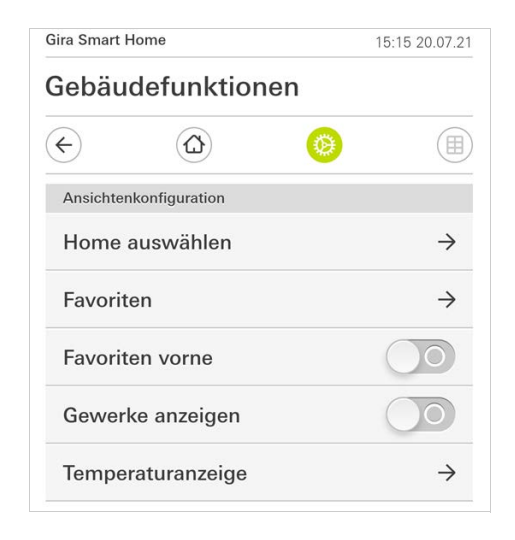

- $\checkmark$  Es stehen die folgenden Menüpunkte zur Verfügung:
- Home auswählen [\[siehe 2.3.1\]](#page-29-0)
- Favoriten [\[siehe 2.3.2\]](#page-29-1)
- Favoriten vorne [\[siehe 2.3.3\]](#page-32-0)
- Gewerke anzeigen [\[siehe 2.3.4\]](#page-32-1)
- Temperaturanzeige [\[siehe 2.3.5\]](#page-33-0)

Bild 30 Ansichtenkonfiguration

<span id="page-29-0"></span>2.3.1 Home auswählen

Hier können Sie festlegen, ob die Home-Ansicht nach Antippen der Home-Taste in der Kachel- oder der Detailansicht angezeigt wird.

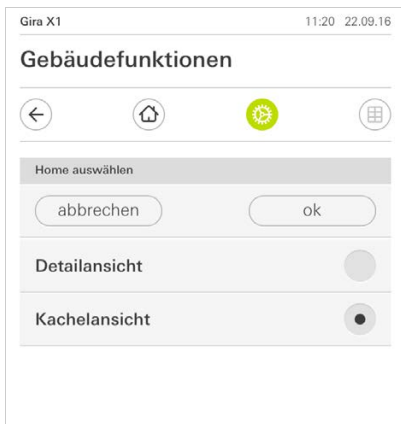

Bild 31 Home auswählen

- 1 Wählen Sie die gewünschte Ansicht für die Home-Ansicht.
- 2 Tippen Sie auf die Schaltfläche [ok].

#### <span id="page-29-1"></span>2.3.2 Favoriten

Hier können Sie die Favoriten festlegen und sortieren.

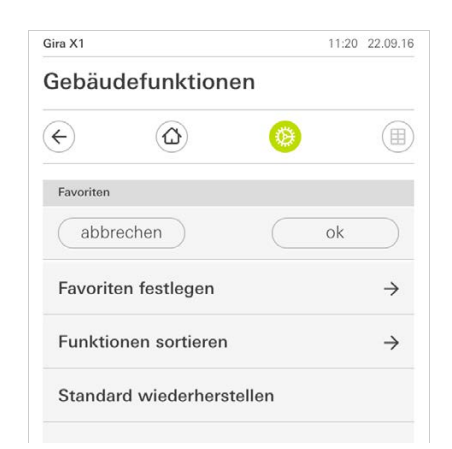

- Es stehen die folgenden Menüpunkte zur Verfügung:
- Favoriten festlegen [\[siehe 2.3.2.1\]](#page-30-0)
- Funktionen sortieren [\[siehe 2.3.2.1\]](#page-30-0)
- Standard wiederherstellen [\[siehe 2.3.2.3\]](#page-31-0)

Bild 32 Favoriten

#### <span id="page-30-0"></span>2.3.2.1 Favoriten festlegen

Hier können Sie die Funktionen auswählen, die direkt im Aktionsbereich angezeigt werden.

- 1 Tippen Sie auf die Schaltfläche [Favoriten festlegen].
- $\checkmark$  Die Seite [Favoriten festlegen] ist geöffnet und zeigt alle vorhandenen Funktionsordner an.

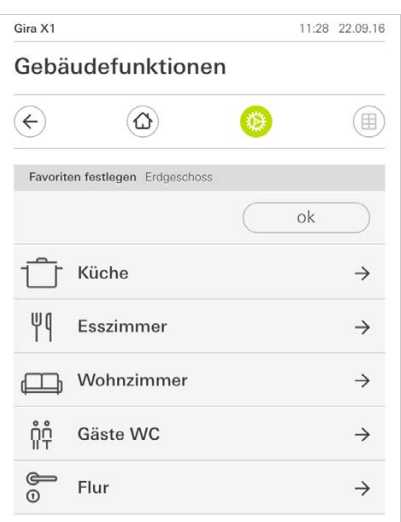

Bild 33 Favoriten festlegen

- 2 Wechseln Sie in den Funktionsordner, in dem die Funktion gespeichert ist, die Sie als Favorit anzeigen möchten.
- $\checkmark$  Die Seite [Favoriten festlegen, Funktionsordner] ist geöffnet.

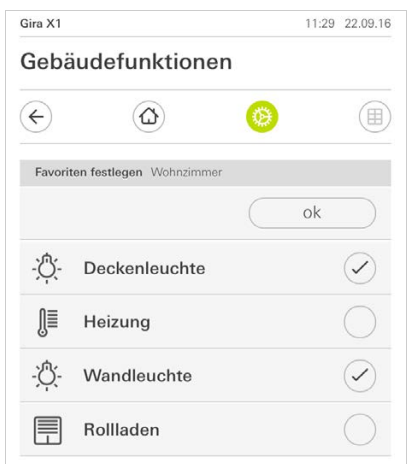

- 3 Aktivieren Sie Funktionen, die Sie als Favoriten übernehmen möchten.
- 4 Tippen Sie auf [ok].
- $\checkmark$  Die Seite [Favoriten festlegen] ist geöffnet.
- 5 Legen Sie nach dem gleichen Muster weitere Favoriten fest.
- 6 Wenn sie fertig sind, tippen sie mehrfach auf [ok].
- $\checkmark$  Die Seite [Ansichtenkonfiguration] ist geöffnet.
- 7 Beenden und speichern Sie Ihre Einstellungen: Tippen Sie hierzu auf [ok].
- $\checkmark$  Eine Information weist Sie darauf hin, dass die Änderungen übernommen werden.
- 8 Bestätigen Sie diese Information mit [ok].
- $\checkmark$  Anschließend erscheinen die festgelegten Favoriten im Aktionsbereich.

Bild 34 Funktionen auswählen

#### 2.3.2.2 Funktionen sortieren

Hier können Sie die Reihenfolge der favorisierten Funktionen festlegen.

- 1 Öffnen Sie die Seite [Ansichtenkonfiguration].
- 2 Tippen Sie auf die Schaltfläche [Funktionen sortieren].
- $\checkmark$  Die Seite [Funktionen sortieren] ist geöffnet und zeigt alle als Favorit ausgewählten Funktionen an.

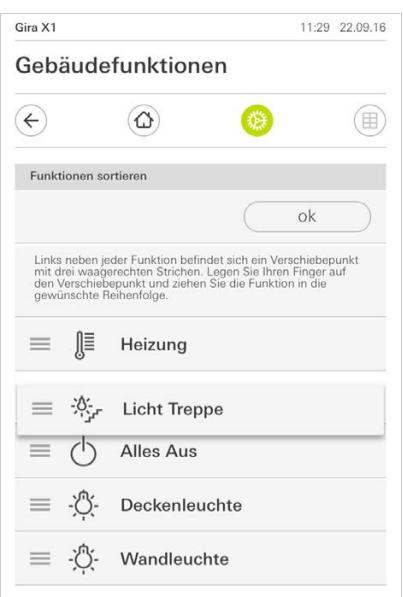

Bild 35 Funktionen sortieren

- 3 Legen Sie Ihren Finger auf den Verschiebepunkt des gewünschten Eintrags und verschieben Sie die Funktionen in eine für Sie passende Reihenfolge.
- 4 Verschieben Sie nach dem gleichen Muster weitere Einträge.
- 5 Wenn Sie fertig sind, tippen Sie auf [ok].
- $\checkmark$  Die Seite [Ansichtenkonfiguration] ist geöffnet.
- 6 Beenden und speichern Sie Ihre Einstellungen:
- Tippen Sie hierzu auf [ok].
- $\checkmark$  Eine Information weist Sie darauf hin, dass die Änderungen übernommen werden.
- 7 Bestätigen Sie diese Information mit [ok].
- $\checkmark$  Anschließend erscheinen die Favoriten in der von Ihnen festgelegten Reihenfolge im Aktionsbereich.

#### <span id="page-31-0"></span>2.3.2.3 Standard wiederherstellen

Hier können Sie die Ansicht des Aktionsbereichs auf den ursprünglich bei der Projektierung festgelegten Zustand wiederherstellen.

- 1 Öffnen Sie die Seite [Ansichtenkonfiguration].
- 2 Tippen Sie auf die Schaltfläche [Standard wiederherstellen].
- $\checkmark$  Ein Hinweis wird eingeblendet, der fragt, ob Sie alle Einstellungen auf den Ursprungszustand der Inbetriebnahme setzen möchten. Bestätigen Sie diese Information mit [ok].
- $\checkmark$  Die Favoriten erscheinen im Urzustand der Inbetriebnahme im Aktionsbereich.

<span id="page-32-0"></span>2.3.3 Favoriten vorne

Hier können Sie festlegen, ob Ihre Favoriten in der Home-Ansicht zuerst angezeigt werden sollen.

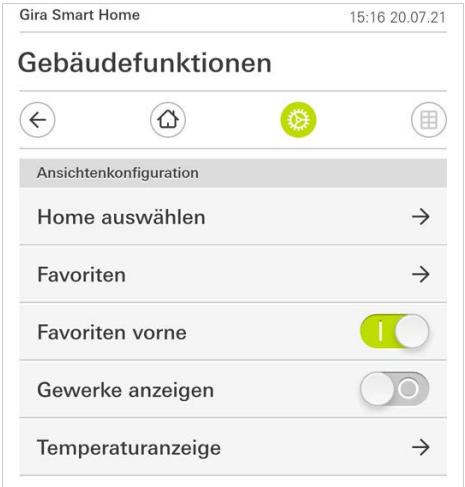

- 1 Schieben Sie den Schiebeschalter nach rechts.
- Die Favoriten werden in der Home-Ansicht vor den projektierten Funktionen angezeigt.

### <span id="page-32-1"></span>2.3.4 Gewerke anzeigen

Hier können Sie festlegen, ob in der Home-Ansicht die Kachel "Gewerke" ausgeblendet werden soll.

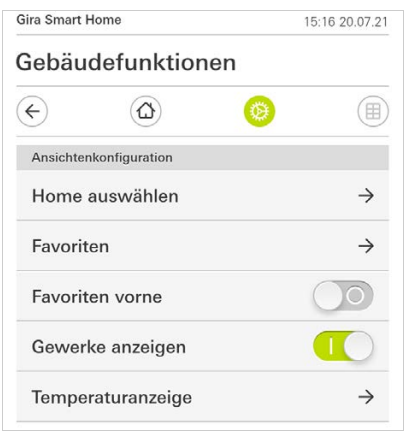

- 1 Schieben Sie den Schiebeschalter nach links.
- $\checkmark$  Die Kachel "Gewerke" wird in der Home-Ansicht ausgeblendet.

Favoriten vorne

Bild 36

Bild 37 Gewerke anzeigen

#### <span id="page-33-0"></span>2.3.5 Temperaturanzeige

Hier können Sie festlegen, ob eine Temperaturanzeige in der Statusleiste erfolgen soll. Es stehen zwei Kategorien zur Verfügung:

- Innentemperatur Es sind für den Benutzer freigegebene Funktionen mit der Ausgabe von Ist-Temperaturen und des Typs "Statusanzeige Dezimal" auswählbar.
- Außentemperatur Es sind für den Benutzer freigegebene Funktionen des Typs "Statusanzeige Dezimal" auswählbar.

#### $\overset{\circ}{\mathbb{I}}$ Hinweis Auswahl des korrekten Datentyps

Beachten Sie, dass bei den Funktionen, die für eine Temperaturanzeige verwendet werden sollen, der Datentyp (KNX) " 9.001 Temperatur (°C)" verwendet wird.

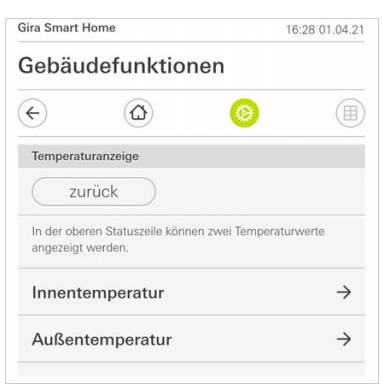

Bild 38 Temperaturanzeige

- 1 Wählen Sie aus, welchen Temperaturbereich Sie einstellen möchten.
- 2 Schieben Sie den Schiebeschalter der anzuzeigenden Funktion nach rechts.
- Die Temperatur der ausgewählten Funktion wird in der Statuszeile angezeigt.

#### <span id="page-34-0"></span>2.4 Anwesenheitssimulation

Mit der Anwesenheitssimulation können Sie auswählbare Gebäudefunktionen zunächst aufzeichnen und anschließend automatisch abspielen lassen. So wird die reale Nutzung perfekt simuliert und Ihr Gebäude sieht auch dann bewohnt aus, wenn Sie z.B. im Urlaub sind.

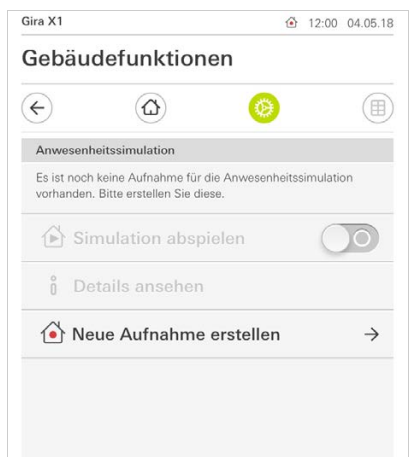

Bild 39 Anwesenheitssimulation

#### <span id="page-34-1"></span>2.4.1 Simulation aufzeichnen

Bevor Sie die Simulationsfunktion nutzen können, müssen die Gebäudefunktionen, die in der Simulation während Ihrer Abwesenheit abgespielt werden sollen, 7 Tage lang aufgezeichnet werden. Hierzu gehen Sie bitte wie folgt vor:

- 1 Öffnen Sie die Seite [Anwesenheitssimulation].
- 2 Tippen Sie auf [Neue Aufnahme erstellen].
- 3 Tippen Sie auf [Funktionen auswählen] und wählen Sie die Funktionen aus, die aufgezeichnet und in der späteren Simulation abgespielt werden sollen. Sinnvollerweise sind dies Funktionen, die von außen sichtbar sind, also z.B. Lichtfunktionen oder das Fahren von Jalousien oder Rollläden, sofern diese nicht über Zeitschaltuhren angesteuert werden.
- 4 Bestätigen Sie die ausgewählten Funktionen mit [ok]. Sie können sich anschließend die Funktionen nochmal ansehen und ggf. ändern.
- 5 Wenn Sie alle Funktionen ausgewählt haben, aktivieren Sie die Aufzeichnung, indem Sie den Schiebeschalter [Aufnehmen] nach rechts schieben.
- $\checkmark$  Die Aufzeichnung startet und endet automatisch nach 7 Tagen.

#### <span id="page-34-2"></span>2.4.2 Simulation abspielen

Voraussetzung für das Abspielen der Anwesenheitssimulation ist, dass Sie zuvor die Funktionen über 7 Tage aufgezeichnet haben.

- 1 Öffnen Sie die Seite [Anwesenheitssimulation].
- 2 Starten Sie die Anwesenheitssimulation, in dem Sie den Schiebeschalter [Simulation abspielen] nach rechts schieben.
- $\checkmark$  Die Anwesenheitssimulation wird abgespielt, bis sie über den Schiebeschalter wieder deaktiviert wird.

#### <span id="page-35-0"></span>2.5 Zeitschaltuhren

Im Menü Zeitschaltuhren sehen Sie eine Übersicht aller projektierten Funktionen, für die eine Funktionsuhr angelegt werden kann.

#### Voraussetzung:

Im Gira Projekt Assistenten muss bei der Projektierung der Parameter "Funktionsuhr anzeigen" an der jeweiligen Funktion ausgewählt worden sein.

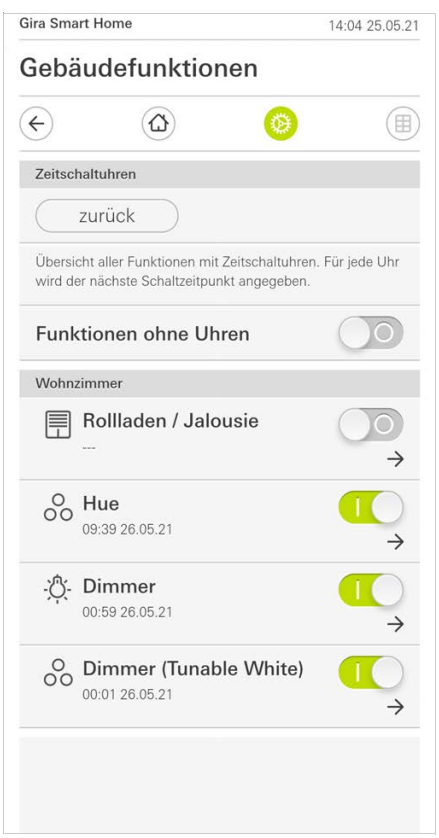

Bild 40 Funktionsuhren einblenden

Über den Schiebeschalter "Funktionen ohne Uhren" haben Sie die Möglichkeit die Ansicht anzupassen:

- Schiebeschalter links [O]: Funktionen mit eingerichteten Funktionsuhren werden eingeblendet.
- Schiebeschalter rechts [I]: Alle Funktionen werden eingeblendet.

Tippen Sie auf einzelne Funktionen, um neue Funktionsuhren anzulegen, zu bearbeiten oder zu löschen.

#### <u>ဂိ</u> Hinweis Funktionsuhren aktivieren/deaktivieren

Wurden für eine Funktion mehrere Funktionsuhren angelegt, wird in diesem Menü immer nur der nächste Schaltzeitpunkt angezeigt. Die Aktivierung/Deaktivierung über den Schiebeschalter an der Funktion gilt jedoch für alle angelegten Funktionsuhren dieser Funktion.

#### <span id="page-36-0"></span>2.6 NFC-Tag

Mit der Funktion "NFC-Tag" können Sie zuvor angelegte Szenen mit einem NFC-Tag verknüpfen. Halten Sie das Smartphone an den eingelernten NFC-Tag, wird die Szene automatisch ausgelöst.

- 1 Aktivieren Sie in Ihren Smartphone-Einstellungen die NFC-Funktion.
- 2 Tippen Sie im Systemmenü auf die Schaltfläche [NFC-Tag].
- Die Seite [NFC-Tag] ist geöffnet.
- 3 Wählen Sie eine Szene aus, welche Sie über einen NFC-Tag starten möchten und halten Sie Ihr Smartphone an den NFC-Tag.
- $\checkmark$  Der NFC-Tag ist eingerichtet. Halten Sie Ihr Smartphone an den NFC-Tag, wird die gespeicherte Szene ausgeführt.

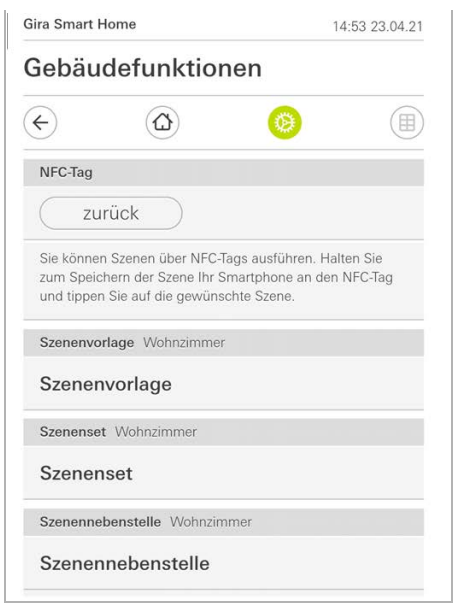

Bild 41 NFC-Tag

#### <span id="page-36-1"></span>2.7 Räume verwalten

- 1 Tippen Sie im Systemmenü auf die Schaltfläche [Räume verwalten].
- $\checkmark$  Die Seite [Räume verwalten] ist geöffnet.
- 2 Tippen Sie auf den Raum, den Sie verwalten möchten.
- $\checkmark$  Sie haben jetzt die Möglichkeit, den gewählten Raum umzubenennen und das Symbol dieses Raums zu ändern.

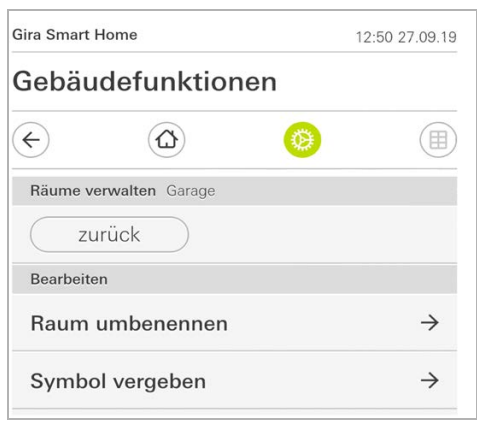

Bild 42 Räume verwalten

#### <span id="page-37-0"></span>2.8 Funktionen verwalten

- 1 Tippen Sie im Systemmenü auf die Schaltfläche [Funktionen verwalten].
- Die Seite [Funktionen verwalten] ist geöffnet und Sie können aus folgenden Möglichkeiten wählen:
- Neue Funktion anlegen [\[siehe 2.8.1\]](#page-37-1)
- Funktion verwalten [\[siehe 2.8.2\]](#page-38-0)

## <span id="page-37-1"></span>2.8.1 Neue Funktion anlegen

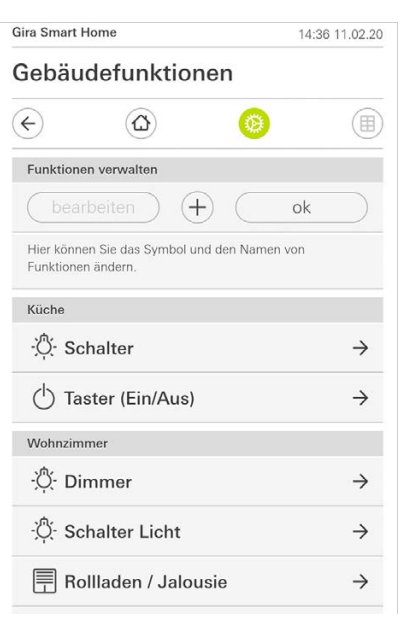

Bild 43 Neue Funktion anlegen

- 1 Tippen Sie auf die Schaltfläche [+].
- 2 Tippen Sie auf die Funktion, welche Sie hinzufügen möchten.
- 3 Wählen Sie zwischen den Optionen:
- Szenen [\[siehe 2.13\]](#page-46-0)
- Sonos Audiosteuerung [\[siehe 2.14\]](#page-47-0)
- Philips Hue Leuchte [\[siehe 2.15\]](#page-52-0)
- Auslöser IoT (IFTTT) [\[siehe 2.16\]](#page-53-0)
- 4 Folgen Sie dem Einrichtungsassistenten, indem Sie im jeweiligen Menüpunkt Ihre Auswahl treffen und diese mit Tippen auf [weiter] bestätigen.

#### <span id="page-38-0"></span>2.8.2 Funktion verwalten

Die angebotenen Änderungsmöglichkeiten richten sich nach dem Funktionsumfang der ausgewählten Funktion

- 1 Tippen Sie auf die Funktion, die Sie verwalten möchten.
- $\checkmark$  Ihnen stehen jetzt die folgenen Änderungsmöglichkeiten zur Verfügung:
- Funktion umbenennen
- Symbol vergeben
- Zeitschaltuhr verwalten
- Raum zuordnen
- Gewerk zuordnen
- Parameter bearbeiten
- Optionen ändern\*
- Szene bearbeiten\*

\*Nur für Szenen verfügbar, welche in der Gira Smart Home App angelegt wurden.

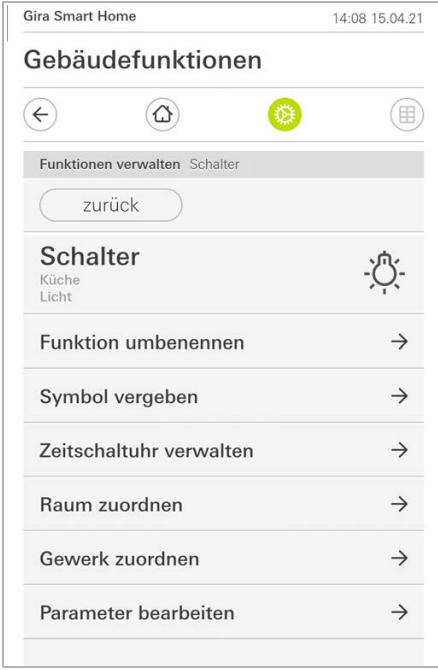

Bild 44 Funktionen verwalten

### <span id="page-39-0"></span>2.9

Räume/Funktionen sortieren

- 1 Tippen Sie im Systemmenü auf die Schaltfläche [Räume/Funktionen sortieren].
- $\checkmark$  Die Seite [Funktionen sortieren] ist geöffnet.
- 2 Tippen Sie auf den entsprechenden Funktionsordner, um Funktionen innerhalb eines Ordners zu sortieren.
- 3 Legen Sie Ihren Finger auf die drei waagrechten Striche vor der Funktion und ziehen Sie sie in die gewünschte Reihenfolge.
- 4 Bestätigen Sie Ihre Eingabe mit [fertig].

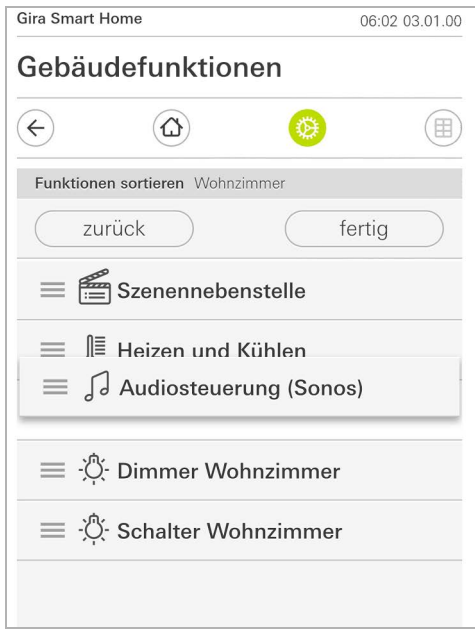

Bild 45 Räume/Funktionen sortieren

#### <span id="page-40-0"></span>2.10 Gewerke verwalten

- 1 Tippen Sie im Systemmenü auf die Schaltfläche [Gewerke verwalten].
- $\checkmark$  Die Seite [Gewerke verwalten] ist geöffnet.
- 2 Tippen Sie auf das Gewerk, das Sie verwalten möchten.
- Sie haben jetzt die Möglichkeit, das gewählte Gewerk umzubenennen und das Symbol dieses Gewerks zu ändern.

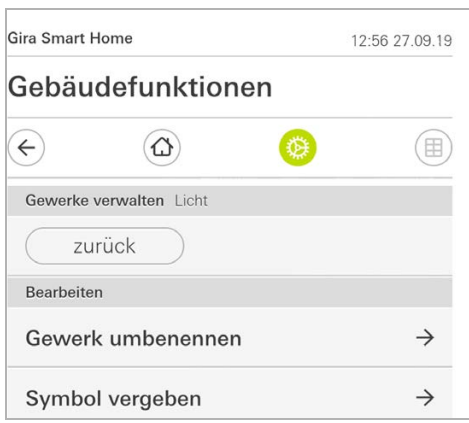

Bild 46 Gewerke verwalten

#### <span id="page-41-0"></span>2.11 Benutzer verwalten

#### Sie haben die Möglichkeit neue Benutzer anzulegen oder bestehende Benutzer zu verwalten.

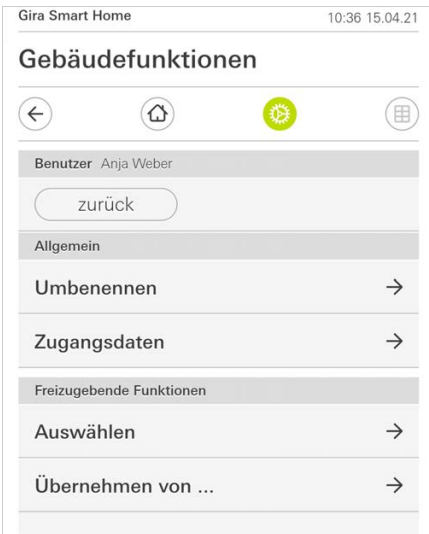

Bild 47 Benutzer verwalten

- 1 Tippen Sie im Systemmenü auf die Schaltfläche [Benutzer verwalten].
- 2 Sie können nun einen neuen Benutzer über die Schaltfläche [+] hinzufügen oder tippen Sie auf [bearbeiten] um Benutzer zu löschen.
- 3 Um Benutzer zu verwalten, tippen Sie auf den jeweiligen Benutzernamen.
- Es stehen die folgenden Menüpunkte zur Verfügung:
- Benutzer umbenennen [\[siehe 2.11.1\]](#page-41-1)
- Zugangsdaten ändern [\[siehe 2.11.2\]](#page-42-0)
- Freizugebende Funktionen auswählen [\[siehe 2.11.3\]](#page-43-0)
- Freizugebende Funktionen übernehmen von … [\[siehe 2.11.4\]](#page-44-0)

#### <span id="page-41-1"></span>2.11.1

Benutzer umbenennen

- 1 Tippen Sie auf [Umbennenen].
- 2 Ändern Sie den angezeigten Namen und tippen Sie auf die Schaltfläche [ok] zur Bestätigung.
- Der Benutzername wurde entsprechend geändert.

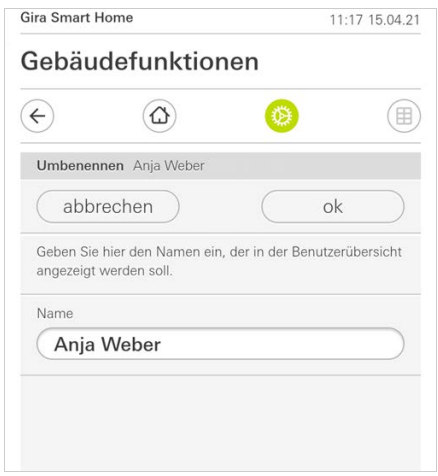

Bild 48 Benutzer umbenennen

#### <span id="page-42-0"></span>2.11.2 Zugangsdaten ändern

- 1 Tippen Sie auf [Zugangsdaten]
- Es stehen Ihnen die folgenden Menüpunkte zur Verfügung:
- Benutzername anzeigen
- Passwort zurücksetzen

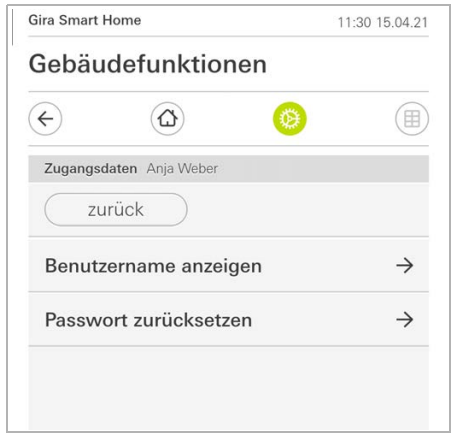

Bild 49 Zugangsdaten ändern

Um das Passwort eines Benutzers zurückzusetzen und ein neues zu vergeben, gehen Sie folgendermaßen vor:

- 1 Geben Sie Ihr eigenes Administratorpasswort ein.
- 2 Geben Sie ein neues Passwort für den ausgewählten Benutzer ein.
- 3 Wiederholen Sie das neue Passwort.
- 4 Bestätigen Sie mit tippen auf die Schaltfläche [ok].
- Das Passwort des ausgewählten Benutzers wurde geändert.

#### <span id="page-43-0"></span>2.11.3 Funktionen auswählen

Sie haben die Möglichkeit, Funktionen für einzelne Benutzer freizugeben bzw. zu sperren. Die Funktionen können Sie nach Gebäuden oder Gewerken auswählen.

- 1 Tippen Sie auf das Häkchen hinter [Alles freigeben].
- Wurde das Häkchen entfernt, sind alle untergeordneten Funktionen des Gebäudeteils oder des Gewerks für diesen Benutzer gesperrt.
- 2 Tippen Sie auf den horizontalen Pfeil hinter dem jeweiligen Raum oder Gewerk, um einzelne Funktionen freizugeben oder zu sperren.
- Die Zahlenkombination unter dem Gebäude bzw. Gewerk zeigt die Anzahl der vorhandenen/freigegebenen Funktionen an.

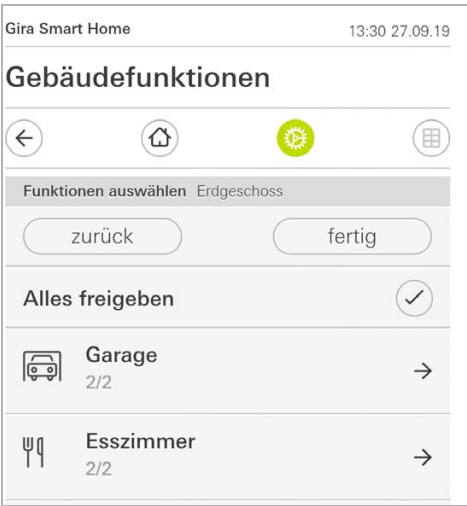

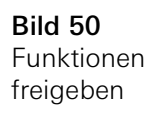

#### <span id="page-44-0"></span>2.11.4 Funktionen übernehmen

Sie haben die Möglichkeit, die Freigabeeinstellungen anderer Benutzer zu übernehmen.

- 1 Tippen Sie auf den Benutzer, dessen Freigabeeinstellungen Sie übernehmen wollen.
- 2 Tippen Sie auf [OK] im Bestätigungsdialog.
- $\overrightarrow{P}$  Die Freigabeeinstellungen des ausgewählten Benutzers werden übernommen.

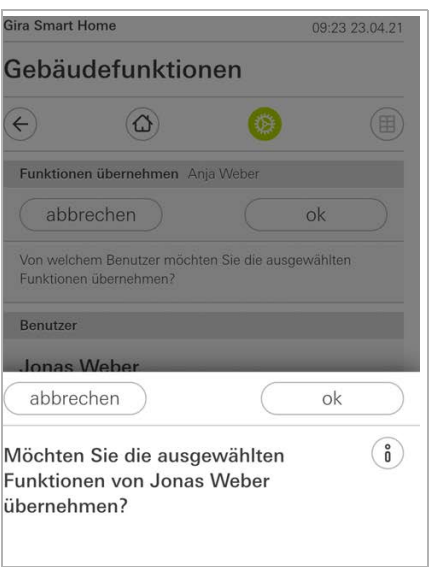

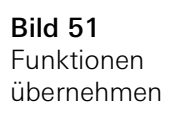

#### <span id="page-45-0"></span>2.12 Standort festlegen

Wenn Sie Zeitschaltuhren anhand des Sonnenaufgangs und - untergangs steuern möchten, wird der Standort Ihres Smart Homes benötigt.

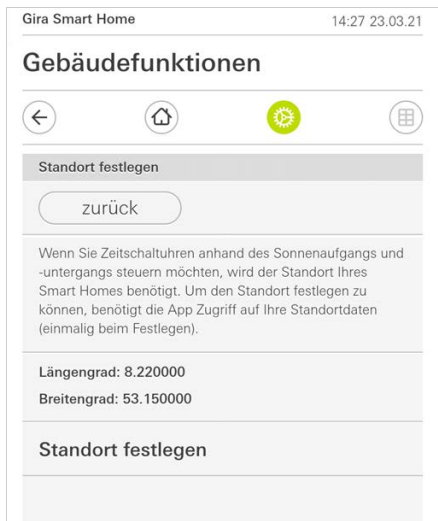

- 1 Geben Sie in den Einstellungen Ihres Smartphones der Gira Smart Home App die Berechtigung, auf Ihren Standort zuzugreifen.
- 2 Tippen Sie im Systemmenü auf die Schaltfläche [Standort festlegen].
- Die Seite [Standort festlegen] ist geöffnet.
- 3 Tippen Sie auf die Schaltfläche [Standort festlegen].
- 4 Bestätigen Sie den eingeblendeten Dialog mit [ok].
- $\checkmark$  Ihr Standort wird automatisch ermittelt und in der Gira Smart Home App gespeichert und angezeigt.

#### $\overset{\circ}{\mathbb{I}}$ Hinweis **Standortfreigabe**

Die Standortfreigabe muss der Gira Smart Home App nur einmalig für das Festlegen des Standorts erteilt werden. Nach erfolgter Standortfestlegung kann die Berechtigung wieder entzogen werden.

Bild 52 Standort festlegen

#### <span id="page-46-0"></span>2.13 Szenen

Um Szenen über die Gira Smart Home App einzurichten, gehen Sie wie folgt vor:

- 1 Tippen Sie im Systemmenü auf die Schaltfläche [Funktionen verwalten].
- $\checkmark$  Die Seite [Funktionen verwalten] ist geöffnet.
- 2 Tippen Sie auf die Schaltfläche [+].
- $\checkmark$  Die Seite [Neue Funktion anlegen] ist geöffnet.
- 3 Tippen Sie auf [Szenen].

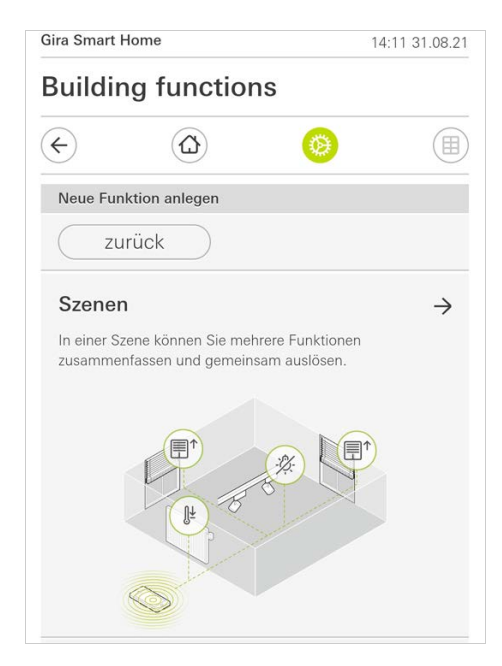

- 4 Wählen Sie aus den zwei Möglichkeiten
- [Neue Szene], um eine Szene anzulegen
- [Szenenvariante], um eine Variante einer vorhanden Szene anzulegen.
- 5 Folgen Sie dem Einrichtungsassistenten.

Bild 53 Szenen

#### <span id="page-47-0"></span>2.14 Sonos-Audiofunktion

Mit der Funktion "Sonos-Audio" können die Soundsysteme der Firma Sonos über die Gira Smart Home App angesteuert werden.

Folgende Funktionen stehen zur Verfügung: Titel starten/pausieren, Lautstärke ändern, Stummschalten, Wechsel zwischen Titeln (vorheriger und nächster Titel), Anzeige von Titel, Interpret, Album und Playlist sowie das Wechseln der Playlist (vorherige und nächste Playlist).

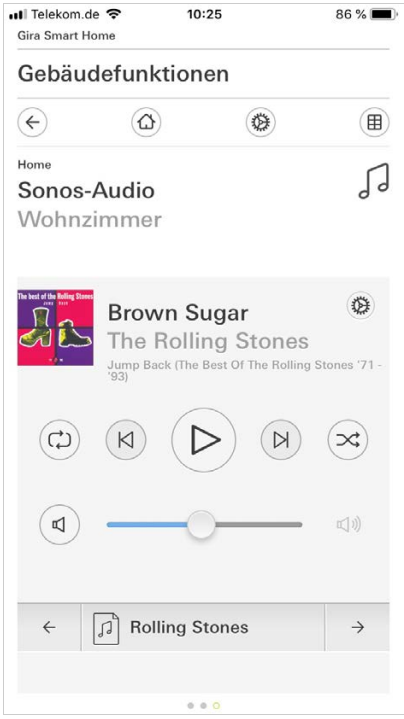

Bild 54 Sonos-Audio

#### <span id="page-48-0"></span>2.14.1 Sonos-Audio einrichten

Um Sonos-Audio über die Gira Smart Home App einzurichten, gehen Sie wie folgt vor:

- 1 Tippen Sie im Systemmenü auf die Schaltfläche [Funktionen verwalten].
- $\checkmark$  Die Seite [Funktionen verwalten] ist geöffnet.
- 2 Tippen Sie auf die Schaltfläche [+].
- $\checkmark$  Die Seite [Neue Funktion anlegen] ist geöffnet.
- 3 Tippen Sie auf [Sonos Audiosteuerung].

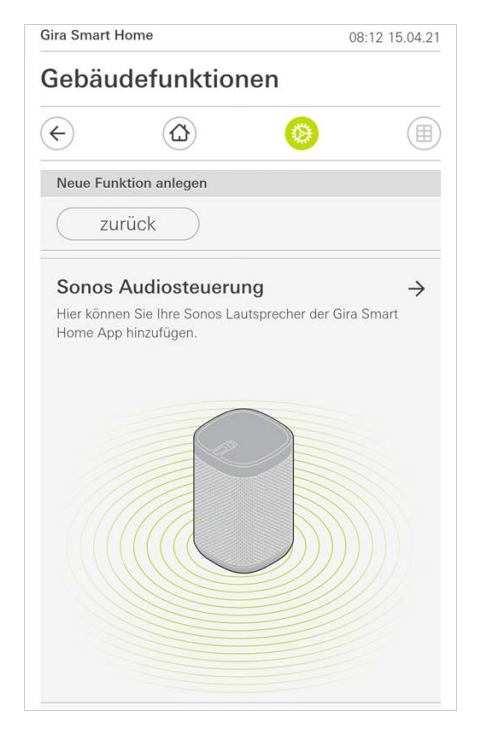

Bild 55 Sonos-Audio einrichten

4 Wählen Sie das zur Wiedergabe vorgesehene Sonos Gerät und folgen Sie dem Einrichtungsassistenten.

#### ິທິ Hinweis Anzahl der Sonos Geräte

Sie können maximal acht Sonos Geräte in der Gira Smart Home App konfigurieren. Sind mehrere Sonos Geräte über die Sonos App zu einer Gruppe zusammengefasst, wird der Gruppenmaster angezeigt.

#### <span id="page-49-0"></span>2.14.2 Sonos Lautsprecher ändern

- 1 Tippen Sie auf das Zahnrad-Symbol innerhalb der Sonos-Anwendung.
- Die Seite [Einstellungen] ist geöffnet.
- 2 Tippen Sie auf [Sonos Lautsprecher ändern].
- 3 Wählen Sie das zur Wiedergabe vorgesehene Sonos Gerät.

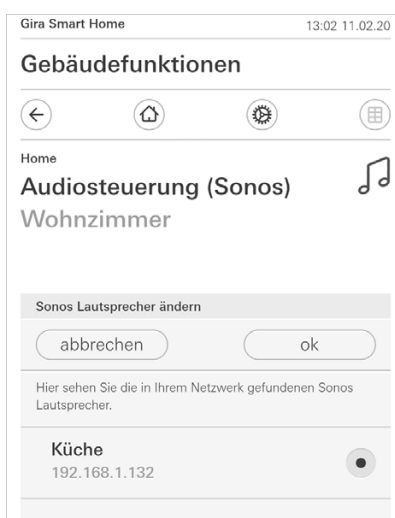

Bild 56 Sonos Lautsprecher ändern

#### $\overset{\circ}{\mathbb{I}}$ Hinweis Anzahl der Sonos Geräte

Sie können maximal acht Sonos Geräte in der Gira Smart Home App konfigurieren. Sind mehrere Sonos Geräte über die Sonos-App zu einer Gruppe zusammengefasst, wird der Gruppenmaster angezeigt.

<span id="page-50-0"></span>In der Sonos-App können Sie Favoriten ("Mein Sonos") anlegen. Diese Sonos-Favoriten werden automatisch in die Gira Smart Home App (in alphabetischer Reihenfolge) übernommen und können dort genutzt werden.

Es besteht jedoch die Möglichkeit, die Reihenfolge der Favoriten für die Gira Smart Home App zu ändern. Dies geschieht auf der Gerätewebseite des Gira X1:

- 1 Rufen Sie die Gerätewebseite des Gira X1 auf: Öffnen Sie dazu auf Ihrem PC den Windows Explorer und öffnen Sie den Ordner "Netzwerk". Klicken Sie dort doppelt auf den Gira X1.
- 2 Geben Sie die Daten für die Anmeldung ein: Sie können sich mit einem der vier Benutzerkonten "Gerät", "Administrator", "Installateur" oder "Benutzer" anmelden. Für die Anmeldung klicken Sie auf die gewünschte Schaltfläche und geben die entsprechenden Zugangsdaten ein.

Wenn Sie auf "Gerät" klicken, ist der Benutzername "device", das Passwort ist das Gerätepasswort.

Wenn bei der Projektierung des Gira X1 ein Administrator, ein Installateur oder ein Benutzer mit Administrator-Rolle angelegt wurde, können Sie diese Zugangsdaten auch hier für den Zugriff auf die Gerätewebseite verwenden.

- 3 Wählen Sie auf der sich öffnenden Seite die Ansicht "Sonos Favoritenzuordnung".
- 4 Wählen Sie im Dropdown-Menü "Sonos Lautsprecher auswählen" das entsprechende Sonos Gerät.
- 5 Klicken Sie in der Liste auf einen Speicherplatz, um einen Favoriten festzulegen oder zu ändern. Ihnen stehen 255 Speicherplätze zur Verfügung.

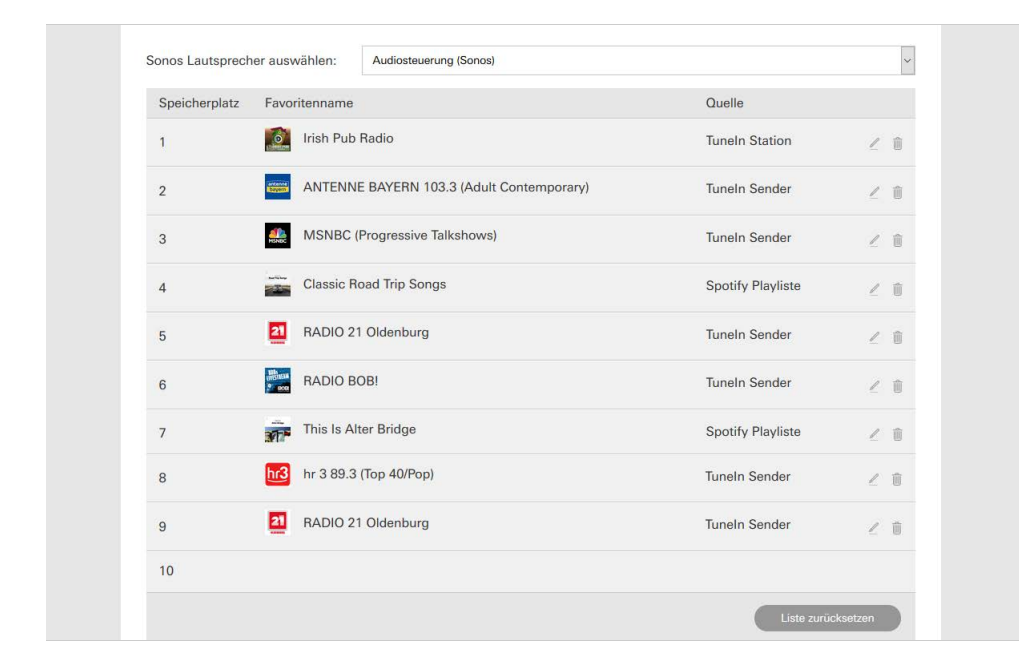

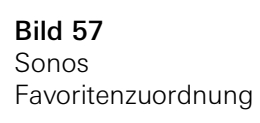

#### <span id="page-51-0"></span>2.14.4

Verhalten der Favoriten nach Benutzung der Speicherfunktion

Wenn Sie die Liste der Sonos-Favoriten auf der Gerätewebseite bearbeitet und abgespeichert haben, werden die Einträge der Liste nicht mehr automatisch aktualisiert. D. h., wenn in der Sonos-App Favoriten verändert werden, werden diese Änderungen nicht automatisch in die Gira Smart Home App übernommen. Dies hat den Vorteil, dass z. B. die Zuordnung eines Sonos-Favoriten zu einem KNX Tastsensor nicht versehentlich durch das Hinzufügen eines Favoriten in der Sonos-App verändert wird.

Wenn ein Favorit aus der Sonos-App in die gespeicherte Liste der Gira Smart Home App übernommen werden soll, muss dies über die Gerätewebseite des Gira X1 durchgeführt werden.

<span id="page-51-1"></span>2.14.5

Welche Fehler können auftreten?

Wenn Sie einen Sonos-Favoriten, der über einen Tastsensor aufgerufen werden kann, in der Sonos-App versehentlich gelöscht haben, hat die Taste des Tastsensors keine Funktion mehr.

Öffnen Sie in diesem Fall die Gerätewebseite des Gira X1 (siehe oben) und legen einen neuen Sonos-Favoriten auf den Platz des gelöschten Favoriten.

<span id="page-52-0"></span>2.15 Philips Hue Leuchte

Um Philips Hue Leuchten der Gira Smart Home App hinzuzufügen, gehen Sie wie folgt vor:

- 1 Tippen Sie im Systemmenü auf die Schaltfläche [Funktionen verwalten].
- $\checkmark$  Die Seite [Funktionen verwalten] ist geöffnet.
- 2 Tippen Sie auf die Schaltfläche [+].
- $\checkmark$  Die Seite [Neue Funktion anlegen] ist geöffnet.
- 3 Tippen Sie auf [Philips Hue Leuchte].

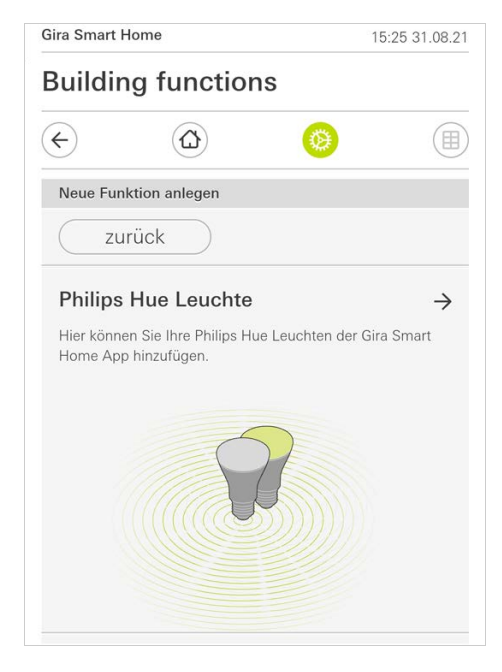

4 Wählen Sie Philips Hue Leuchten, Räume oder Zonen aus, welche in der Philips Hue App angelegt wurden und folgen Sie dem Einrichtungsassistenten.

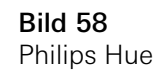

#### <span id="page-53-0"></span>2.16 Auslöser IoT (IFTTT)

Unter "Funktionen verwalten" [\[siehe 2.8\]](#page-37-0) haben Sie die Möglichkeit einen Auslöser IoT (IFTTT) anzulegen.

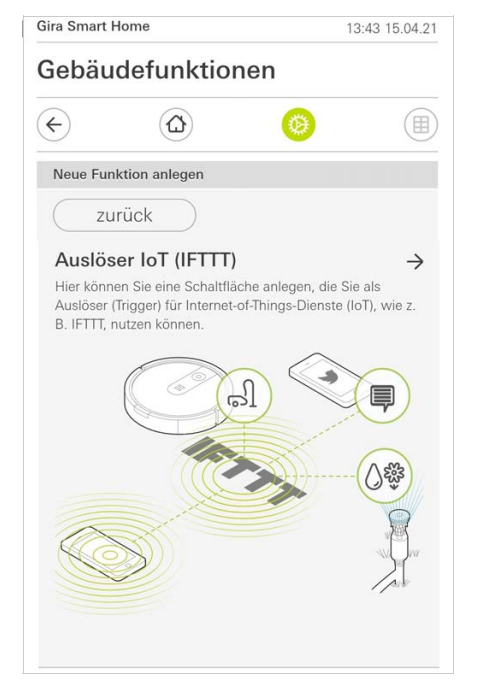

Um den IFTTT-Dienst nutzen zu können, benötigen Sie

- einen Account bei IFTTT.
- einen Zugang zum Gira Geräteportal,
- ein vollständig eingerichtetes Fernzugriffsmodul (z. B. Gira S1).

Gehen Sie folgendermaßen vor, um den Gira X1 mit IFTTT zu verbinden:

- 1 Rufen Sie in Ihrem Browser https://ifttt.com/gira auf.
- 2 Loggen Sie sich in Ihren Account ein oder erstellen Sie einen neuen.
- 3 Klicken Sie in Ihrem Account auf "Connect" und geben Sie Ihre Zugangsdaten für das Gira Geräteportal ein.
- 4 Im Installations-Assistenten geben Sie nun an, welches Fernzugriffsmodul (z. B. Gira S1) und welchen Gira X1 Sie besitzen.
- 5 Geben Sie die Zugangsdaten Ihres Gira X1 ein.
- 6 Im letzten Schritt bestätigen Sie die Verbindung zwischen Ihrem Gira X1 und IFTTT. Nun können Sie eigene Wenn-Dann-Regeln kreieren.

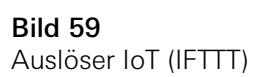

<span id="page-54-0"></span>3

# Anhang

Anonyme Nutzungsstatistiken

- Der Gira X1 sendet täglich die Firmware-Version und den Gerätetyp zu einem Gira Server. Die folgenden Informationen werden übertragen: {"firmwareVersion": "2.3.58.0", "model": "GIGSRVKX02", "uuid": "33d186b0 cd33-4ed0-b9a6-f918294aa7e4", "version": 1}
- Die übermittelten Daten sind anonym und werden verschlüsselt übertragen. Die Privatsphäre bleibt so zu jeder Zeit optimal geschützt.
- Mit dieser Datenübermittlung werden die notwendigen Grundlagen gelegt, um dem Endanwender zukünftig automatische Aktualisierungen (z.B. Sicherheitsupdates) anbieten zu können.

<span id="page-55-0"></span>4

## Gewährleistung

Die Gewährleistung erfolgt im Rahmen der gesetzlichen Bestimmungen über den Fachhandel.

Bitte übergeben oder senden Sie fehlerhafte Geräte portofrei mit einer Fehlerbeschreibung an den für Sie zuständigen Verkäufer (Fachhandel/Installationsbetrieb/Elektrofachhandel).

Diese leiten die Geräte an das Gira Service Center weiter.